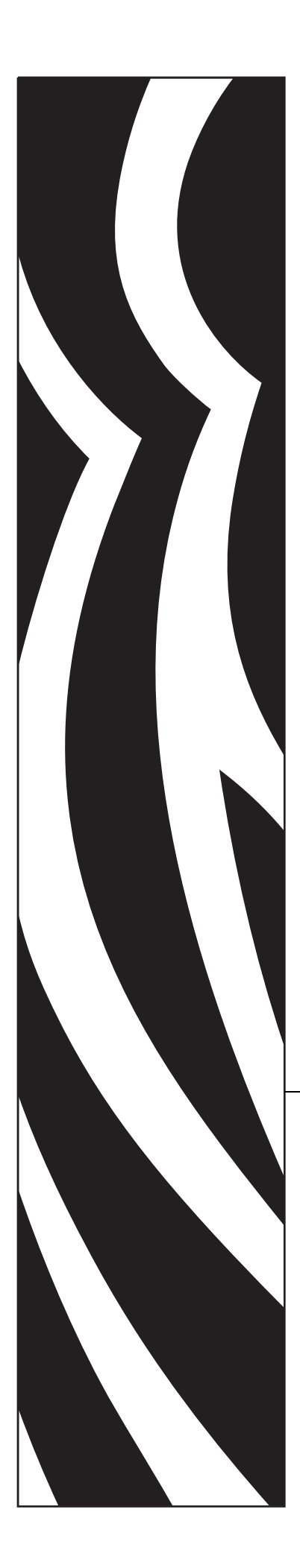

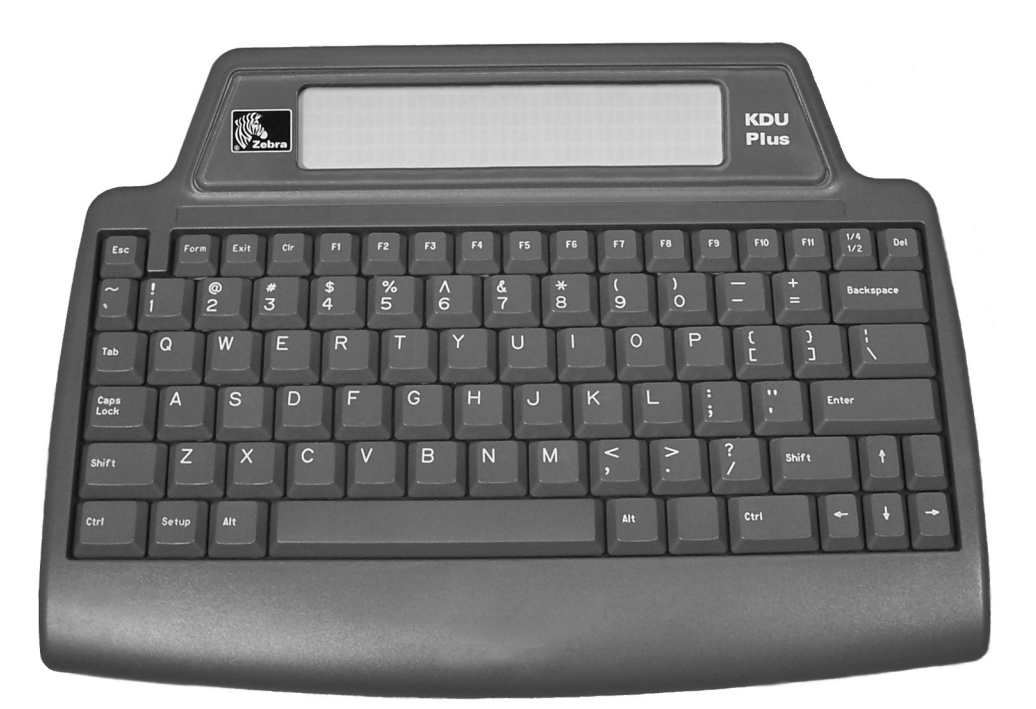

# Zebra<sup>®</sup> KDU Plus<sup>™</sup>

# 使用者手冊

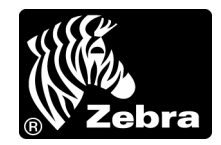

**© 2006 ZIH Corp.** 本手冊和手冊中所述之標籤 印表機 的軟體及 / 或韌體版權均歸 ZIH Corp. 所有。未經授權而複製本手冊或標籤 印表機 中的軟體及 / 或韌體,可能導致 高達一年的監禁和高達 10,000 美元的罰款 (17 U.S.C.506)。違反版權法者可能要承擔民 事責任。

本產品可能包含 ZPL*®*、ZPL II*®*、ZebraLink™ 程式;Element Energy Equalizer*®* 電路; E*3®*;和 Monotype Imaging 字型。 Software © ZIH Corp. 全球版權所有。

ZebraLink 與所有產品名稱和編號為商標,而 Zebra、Zebra 徽標、ZPL、ZPL II、 Element Energy Equalizer 電路和 E*<sup>3</sup>* 電路為 ZIH 公司的註冊商標,全球版權所有。

所有其他品牌名稱、產品名稱或商標,隸屬於其個別擁有者。如需其他商標資訊,請 參閱產品 CD 的 「商標」。

所有權聲明本手冊包含 Zebra 科技公司 及其子公司 (Zebra Technologies) 的所有權資 訊。它僅供操作和維護手冊中所述設備的人員參考和使用。未經 Zebra Technologies 的 明確書面許可,不得為了任何其他目的而使用、複製或者向任何人披露這些所有權資 訊。

產品的改進持續改進產品是 Zebra Technologies 的政策。所有規格和設計如有變更, 恕不另行通知。

免責聲明Zebra Technologies 雖盡力確保其公佈的技術規格和手冊正確無誤;但錯誤在 所難免。Zebra Technologies 保留更正任何這類錯誤的權利,並且聲明不對因此而造成 的後果負責。

責任限制對於因使用、使用結果或不能使用此類產品而產生的任何損害 ( 包括但不限 於商業利潤損失、業務中斷、遺失商業資訊等衍生性損害 ),Zebra Technologies 或任何 參與隨附產品 ( 包括硬體和軟體 ) 之創浩、牛產或傳送的其他人槪不負責,即使 Zebra Technologies 已被告知存在這類損害的可能性。某些轄區不允許排除或限制意外損失或 衍生性損害,因此上述限制或排除可能不適用於您。

# **FCC** 符合聲明

此設施符合第 15 部份的規則。操作符合下列兩個條件:

- **1.** 此設施不得引起有害干擾,且
- **2.** 此設施必須能承受任何干擾,包括可導致意外操作的干擾。

本設備經測試符合 FCC 規則 15 部份對 B 類數位裝置的限制規定。這些限制的宗旨在 於提供合理的保護措施,以防止設備在住宅環境中操作時產生有害干擾。本設備會產 生、使用及輻射無線電射頻能量,如未遵照產品手冊安裝和使用,可能會對無線通訊 產生有害的干擾。但是,並不保證在特定安裝下不會產生干擾。如果本設備確實對無 線電或電視接收造成有害干擾,使用者可以進行下列一種或多種措施:

- 調整接收天線的方向或位置。
- 增大設備與接收器之間的距離。
- 將設備連接到和接收器不在同一電路的電源插座上。
- 向經銷商或有經驗的無線電 / 電視技術人員尋求協助。

請注意,未經 Zebra Technologies 明確認可的任何變更或修改,均可能導致使用者操作 本設備的權利失效。爲了確保合乎規定,此印表機必須使用完全遮蔽式的傳輸電纜。

# 加拿大 **DOC** 符合聲明

此 B 類數位設備符合加拿大 ICES-003。

Cet appareil numérique de la classe B est conforme à la norme NMB-003 du Canada.

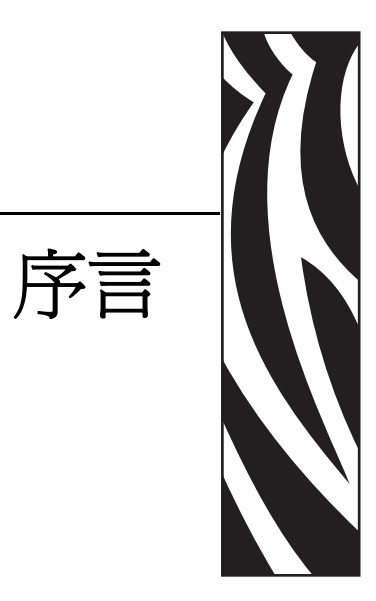

<span id="page-4-0"></span>本節提供聯絡資訊、文件結構與組織,以及額外的參考文件。

#### 內容

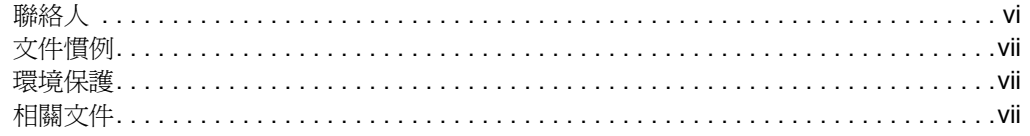

# <span id="page-5-0"></span>聯絡人

您可經由下列提供之管道與 Zebra Technologies 聯絡:

# <span id="page-5-1"></span>網址

#### [http://www.zebra.com](www.zebra.com)

網際網路上的 「技術支援」全年無休,全天候為您提供服務。請造訪 <http://www.zebra.com/support>。

# <span id="page-5-2"></span>美國

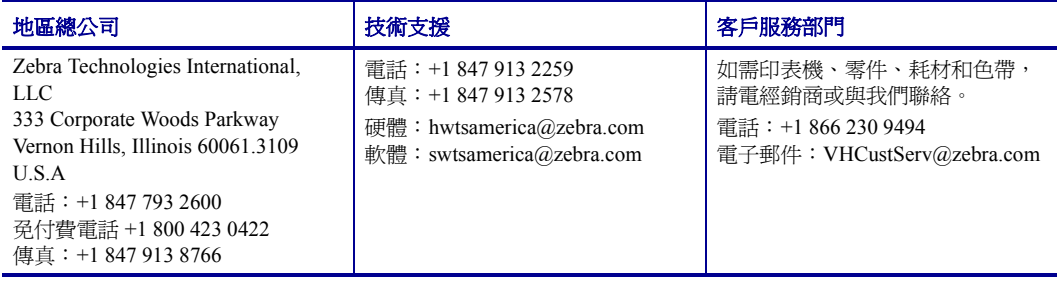

# <span id="page-5-3"></span>歐洲、非洲、中東和印度

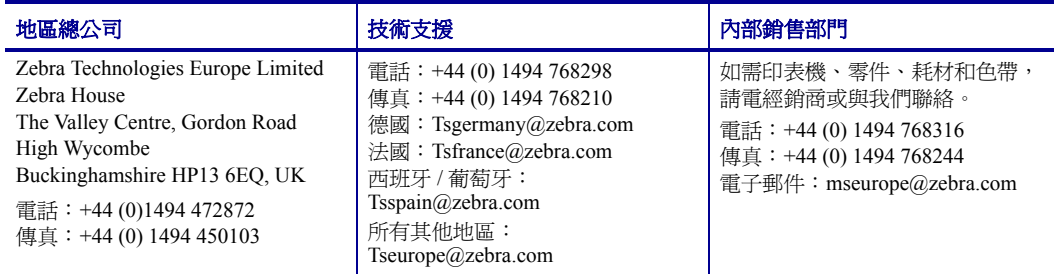

# <span id="page-5-4"></span>亞太地區

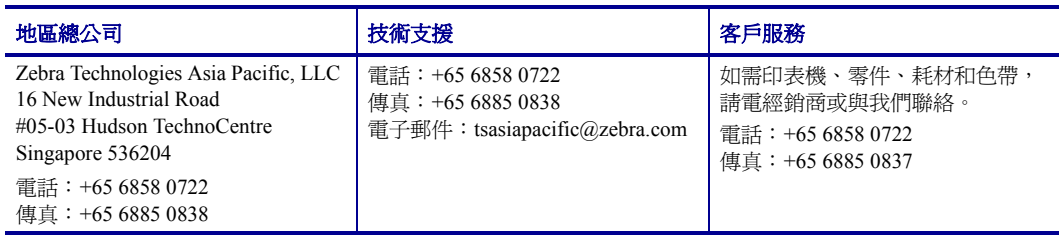

# <span id="page-6-0"></span>文件慣例

本文件使用下列慣例來傳達特定資訊:

替代色彩(僅供線上使用)包含本指南其他小節之交互參照的連結。如果您在線上檢 視本指南,則按一下藍色文字即可跳至它的位置。

指令行範例所有指令行範例都會以 Courier New 字型顯示。例如,輸入下列文字 即可使用 bin 目錄中的 Post-Install 指令碼:

Ztools

檔案與目錄所有檔案名稱與目錄都會以 Courier New 字型顯示。例如,<version number>.tar 檔案與 /root 目錄。

#### 圖示的使用

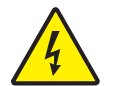

警告 **•** 警告您可能會有電擊狀況產生。

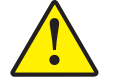

警告 **•** 勸告您如果不進行特定動作或執意進行特定動作,可能會對您造成實際傷害。

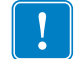

重要 **•** 告知您完成某項作業所需的資訊。

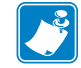

注意 **•** 提供一般或建設性資訊,藉以強調或補充主要文字的重點。

# <span id="page-6-1"></span>環境保護

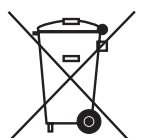

請勿將本產品棄置在未分類的公用垃圾箱。您應該根據當地規範來循環利用本產品。 如需更多資訊,請參閱我們的網站:

網址:[www.zebra.com/environment](http://www.zebra.com/environment)

# <span id="page-6-2"></span>相關文件

您也可以參考下列文件:

- *ZPL II*® 程式指南卷 *I* 與卷 *II*。
- *EPL™* 編程員手冊

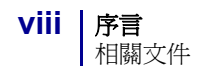

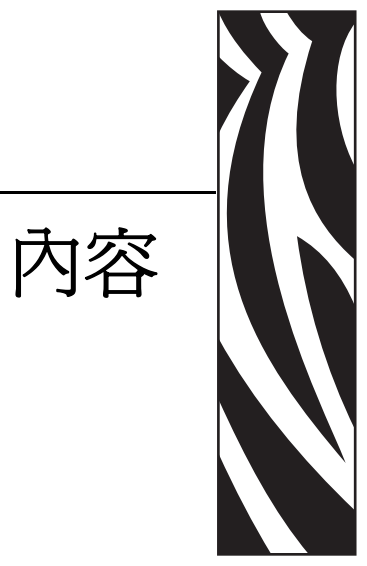

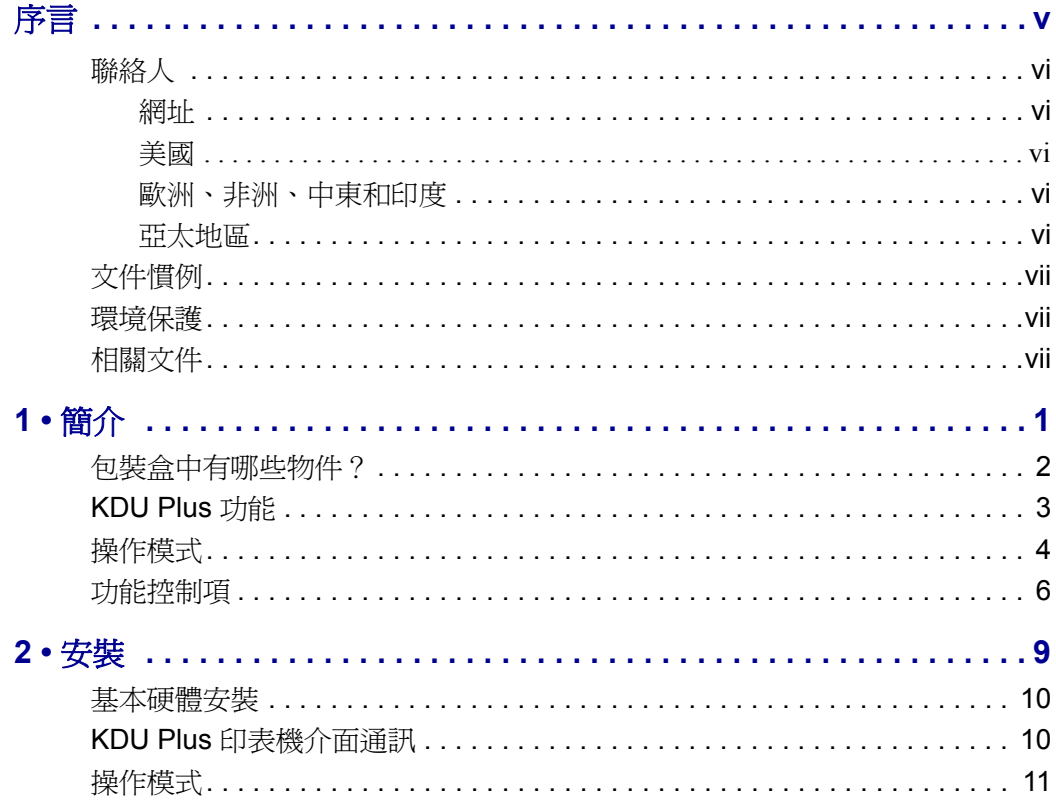

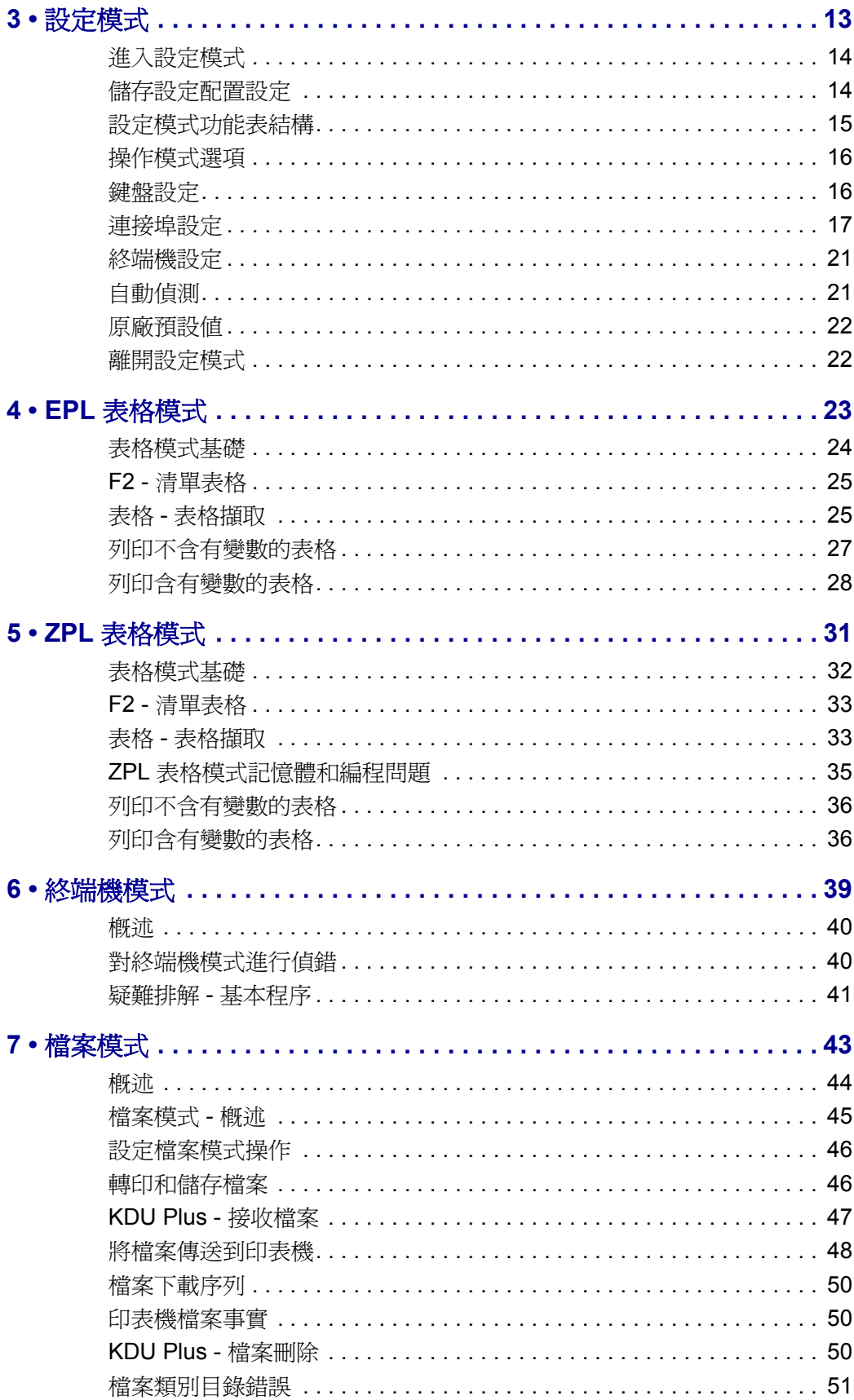

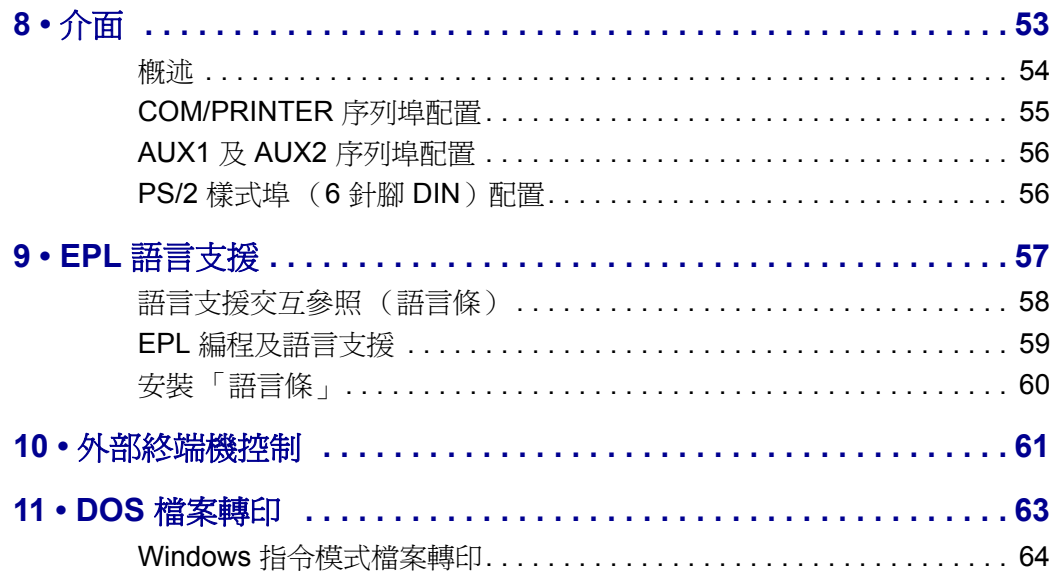

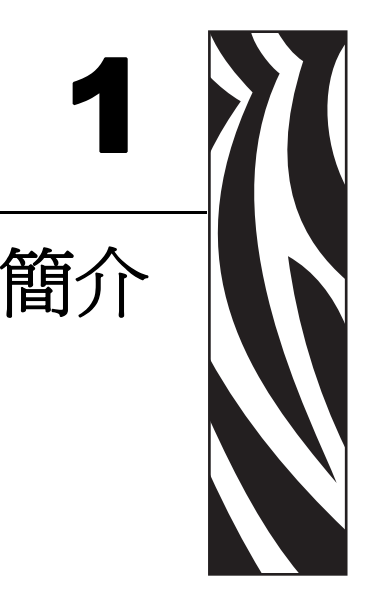

<span id="page-12-0"></span>感謝您購買 Zebra KDU Plus,選盤顯示的機體。本手冊會引導您設定和操作 KDU Plus。

#### 內容

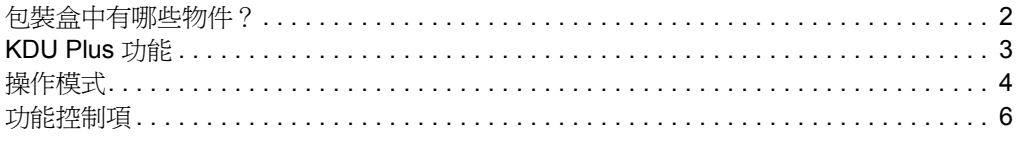

# <span id="page-13-0"></span>包裝盒中有哪些物件?

將包裝盒保存起來,以便萬一將來需要運送或存放 KDU Plus 時使用。打開包裝之後, 確認所有零件齊全。

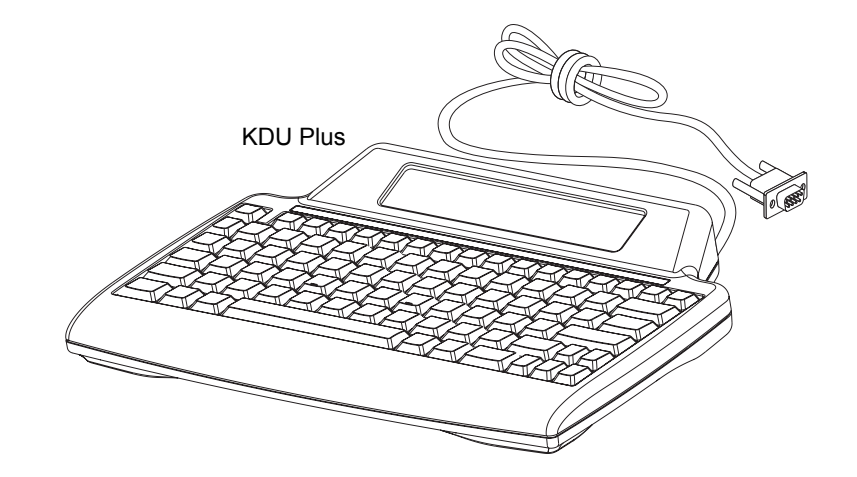

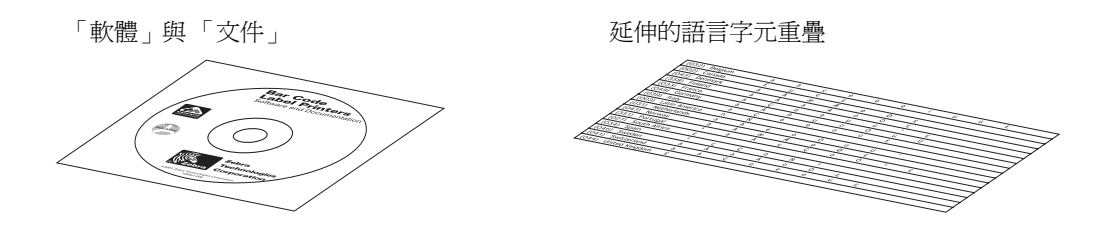

# <span id="page-14-0"></span>**KDU Plus** 功能

下列顯示 KDU Plus 的主要功能。

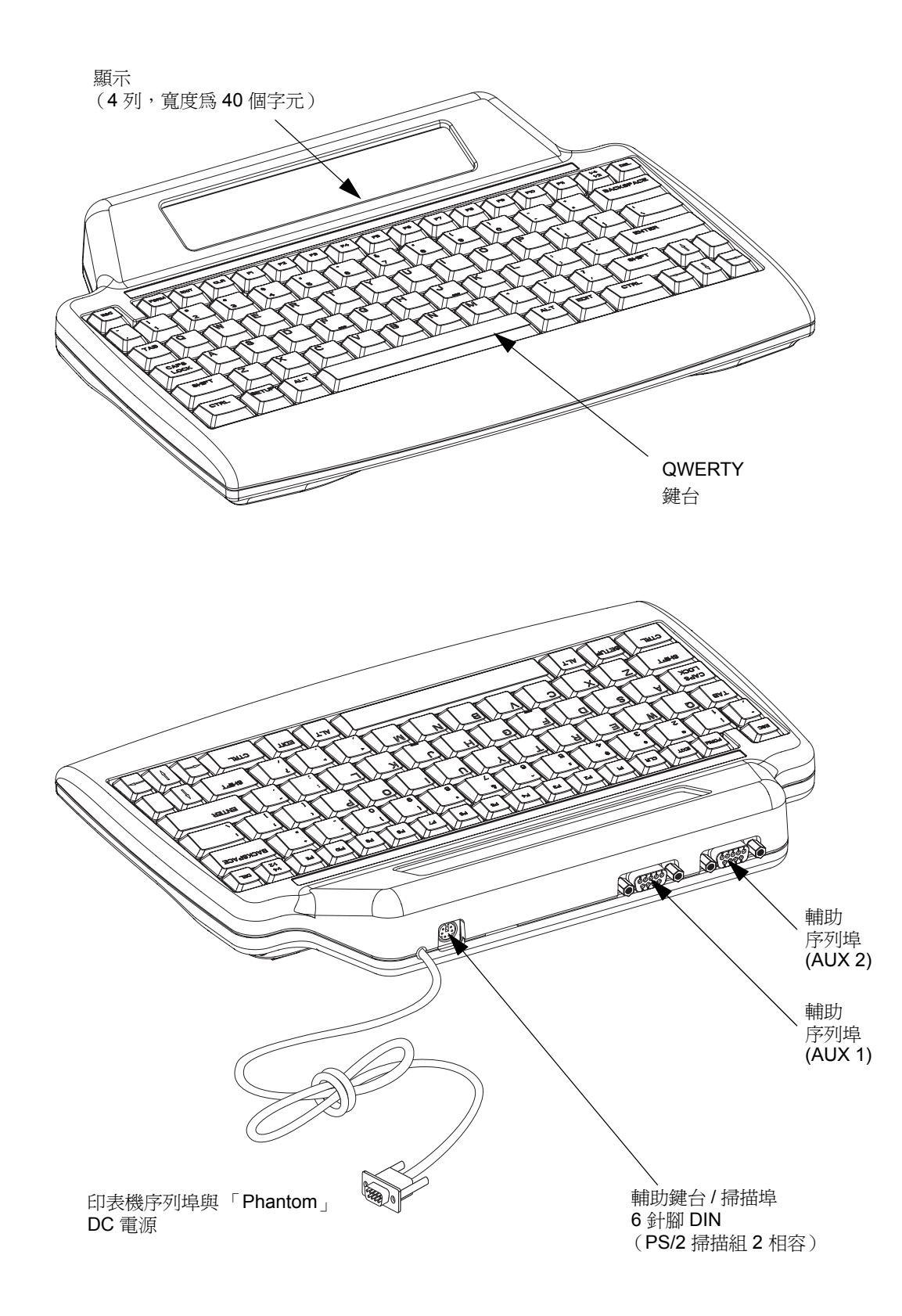

# <span id="page-15-0"></span>操作模式

KDU Plus 原廠設定為 「自動偵測」連接的 Zebra 印表機類型。 KDU Plus 會自動設定介 面和模式,以便與連接的印表機相符。兩個自動偵測到預設值為 KDU Plus 的模式為 「表格」和 「終端機」模式。

KDU Plus 的操作有四個基本模式。 「設定」、「表格」、「終端機」及 「檔案」。

設定 - 將印表機連接到 KDU Plus 之後,便可重新設定 KDU Plus 以支援各種不同的介 面參數,包含操作模式、序列埠設定和資料輸入模式。

CHANGE KDU SETTINGS

 $>$  OPERATIONAL MODE<

表格模式 - 設計與 Zebra ZPL 和 EPL 印表機機型一同運作。此模式會模擬較早的 KDU 機型和 Zebra EPL 印表機操作。 KDU Plus 已新增對 ZPL 印表機操作的支援。如需詳細 資料,請參閱 「表格模式」。

注意 **•** 「表格模式」並非設計與 EPL Line Mode 印表機操作一同運作。

F2 KEY - List Forms in Printer FORM KEY - Retrieve Form from Printer SETUP KEY - Change KDU Settings CONNECTION - (Status Here)

終端機模式 - 終端機模式的主要作用是作為印表機指令操作及通訊、PC 及外部輸入裝 置 (例如掃描器)的偵錯工具。

「終端機模式」中的 KDU Plus 會立即將 KDU Plus 上輸入的任何資料傳送到連接的印 表機。 KDU Plus 上顯示的資料只會提供輸入的意見回應及驗證資料。

「終端機模式」預設是在左上角具有單個閃爍方塊 (游標)的顯示。

檔案模式 - 「檔案模式」可提供遠端管理及散佈檔案至一或多個 Zebra 印表機的方法。

FILE MANAGEMENT

П

SELECT FILE OPERATION  $>$  DELETE FILE  $<$ 

關閉電源之後,KDU Plus 的預設將不會保持在「檔案模式」。請參閱*[操作模式選項](#page-27-2)* 於 [頁碼](#page-27-2) *16* 以取得更多詳細資訊。

# <span id="page-17-0"></span>功能控制項

KDU Plus 具有 QWERTY 樣式鍵台,包含設定使用者及通訊介面的特殊功能和瀏覽 鍵。 KDU Plus 的設計可自動偵測您連接的 Zebra 印表機並將 KDU Plus 設定為預設設 定。若要變更及儲存對預設設定所做的修改,請使用下列顯示的控制項按鈕。

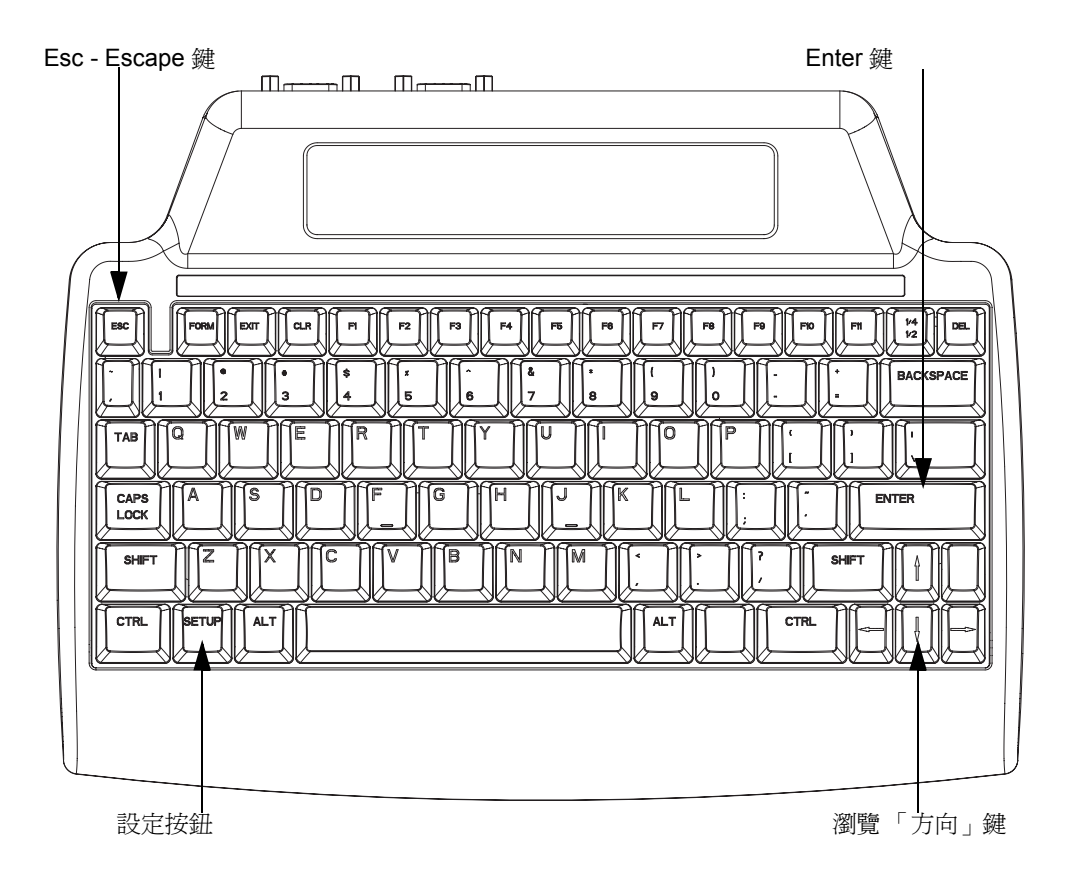

**Setup** 鍵 - 按下 Setup 鍵以存取 「CHANGE KDU SETTING (變更 KDU 設定)」功能 表。設定選項可讓使用者變更組態設定或操作模式。只有當 KDU Plus 處於其他三種操 作模式之一時,Setup 鍵才會是啟用的狀態。 「表格」、「終端機」及 「檔案」模式。

**Esc** 鍵 - Esc (Escape) 鍵操作和功能會因 KDU Plus 操作模式而有所不同。

在 「設定模式」中,按下 Esc 鍵離開 「設定模式」等級。當位於最上層的 「CHANGE KDU SETTING (變更 KDU 設定)」設定模式時, 按下 Esc 鍵將導致 KDU Plus 離開 「設定模式」並返回進入 「設定模式」之前最後設定的操作模式。

在 「檔案模式」中,KDU Plus 會離開已選取或處理中的檔案管理操作。

注意 **•** Esc 鍵將不會導致 KDU Plus 離開 「檔案管理」模式 / 畫面。按下 Setup 鍵進入 CHANGE KDU SETTING (變更 KDU 設定)功能表,然後選取「OPERATIONAL MODE (操作模式)」以變更為 「表格」或 「終端機」操作模式。

「終端機」和「表格」模式中的 Esc 鍵只具有 Esc 鍵的功能,只可為連接的裝置或印 表機介面傳送適當的 Escape 字元。

**Navigation** 鍵 - 瀏覽 「方向」鍵 (向上、向下、向左和向右)可用於變更 「設定」及 「檔案」模式中的選項。 「向上」和 「向下」方向鍵捲動可用的選項。如果超過一個 群組存在於顯示的 「設定模式」中,「向右」和 「向左」方向鍵可變更選項群組。

在 「終端機模式」中,「方向」鍵可移動游標位置,而不會變更文字。

Enter 鍵 - 在 「設定」及 「檔案」模式中, 按下 Enter 鍵 (或 Return 鍵)以 選取顯 示的功能表項目。

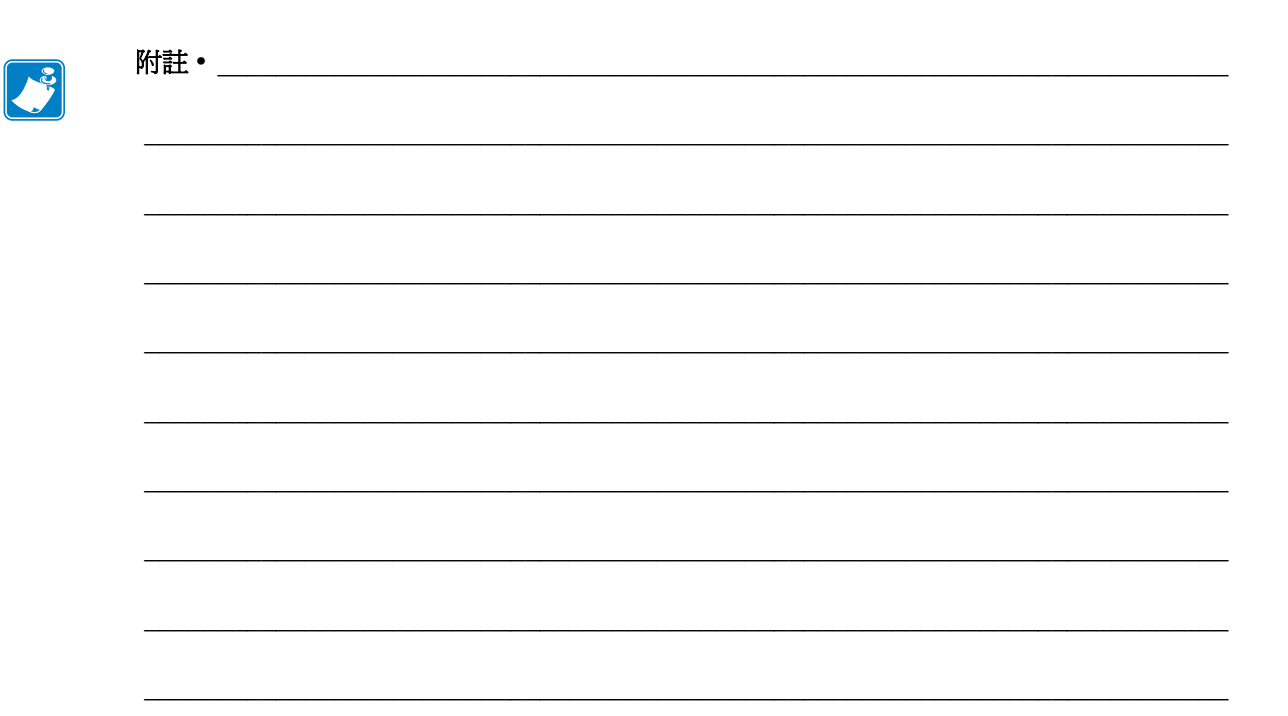

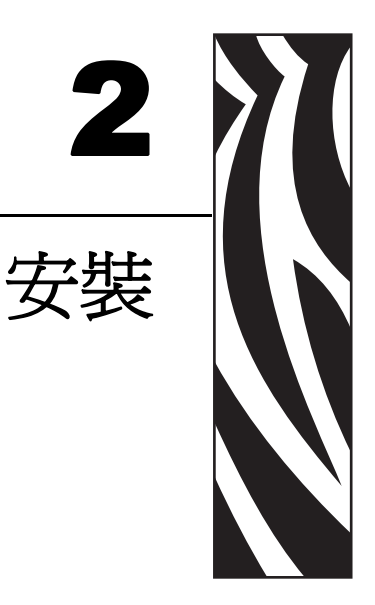

<span id="page-20-0"></span>本節提供使用 KDU Plus 的基本安裝和配置指示。

會以 「設定」操作模式來設定硬體介面通訊及 KDU Plus 使用者喜好設定。 請參閱第 13 [頁的 「設定模式」。](#page-24-1)

#### 內容

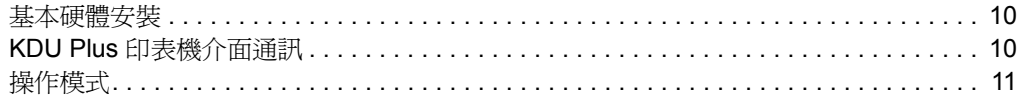

已將 Zebra EPL 及 ZPL 桌上型印表機設計為支援 KDU Plus (或其他外部裝置)。印表 機具有 RS-232 相容介面,其中包含可供外部裝置(例如掃描器及 KDU Plus)使用的 5 伏特 DC 電源電路。

必須對 Zebra ZPL 工業桌上型 (工作臺)類別印表機進行硬體重新配直,才能支援 KDU Plus。印表機具有 RS-232 相容介面,該介面預設不會有外部裝置(例如掃描器 及 KDU Plus)需要的 5 伏特 DC。 ZPL 桌上型印表機必須與此選用介面配置一同訂購, 或是由授權的 Zebra 服務代表重新設定。

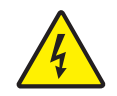

電擊警告 **•** 必須是授權的 Zebra 服務技術人員才可以對印表機進行修改。如果對印表機進 行不適當的配置或修改,可能會導致印表機、KDU Plus 或連接裝置損壞,甚至會造成電 器傷害。

# <span id="page-21-0"></span>基本硬體安裝

關閉印表機的電源時,將 KDU Plus 的印表機序列埠電纜連接到印表機的序列埠。

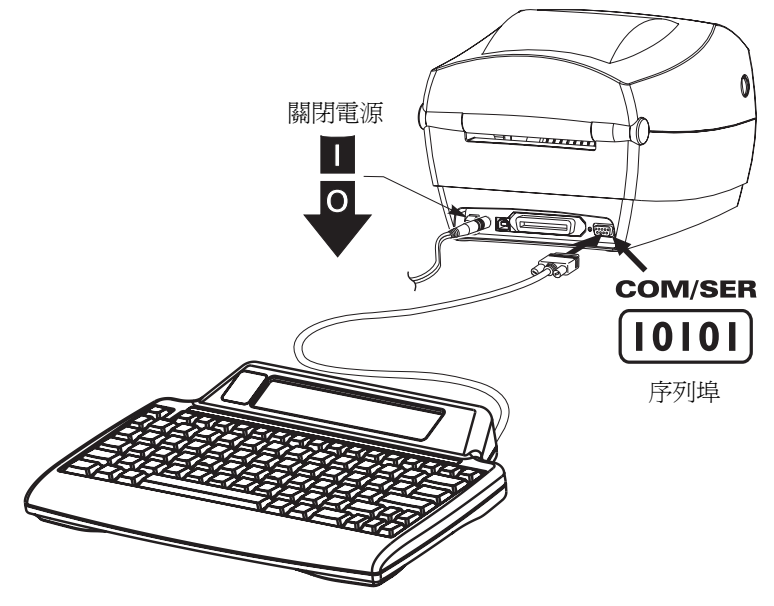

# <span id="page-21-1"></span>**KDU Plus** 印表機介面通訊

#### 將 **KDU Plus** 連接到印表機時,開啟印表機的電源。

KDU Plus 現在會花費一分鐘的時間偵測序列埠配置 (DTE 或 DTC)、印表機程式語 言 (EPL 或 ZPL)、操作模式 (「表格」或 「終端機」) 並建立 KDU Plus 及印表機之 間的通訊。

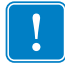

重要 **•** 必須以關閉且隨時可列印的秏材 (標籤)裝入印表機。若要取得最佳效果,請 針對印表機中安裝的秏材,來手動校準印表機。 如果印表機並未列印準備就緒,KDU Plus 將不會 「自動偵測」 EPL 印表機。

# <span id="page-22-1"></span><span id="page-22-0"></span>操作模式

KDU Plus 的原廠設定為 「自動偵測」連接的印表機電纜類型。 KDU Plus 會自動設定 介面,以便與連接的 Zebra 印表機相符。可能必須設定序列埠設定,才能正常操作。 請參閱第 17 [頁的 「連接埠設定」。](#page-28-1) KDU Plus 預設會自動偵測 「EPL 表格模式」或 「ZPL 表格模式」。

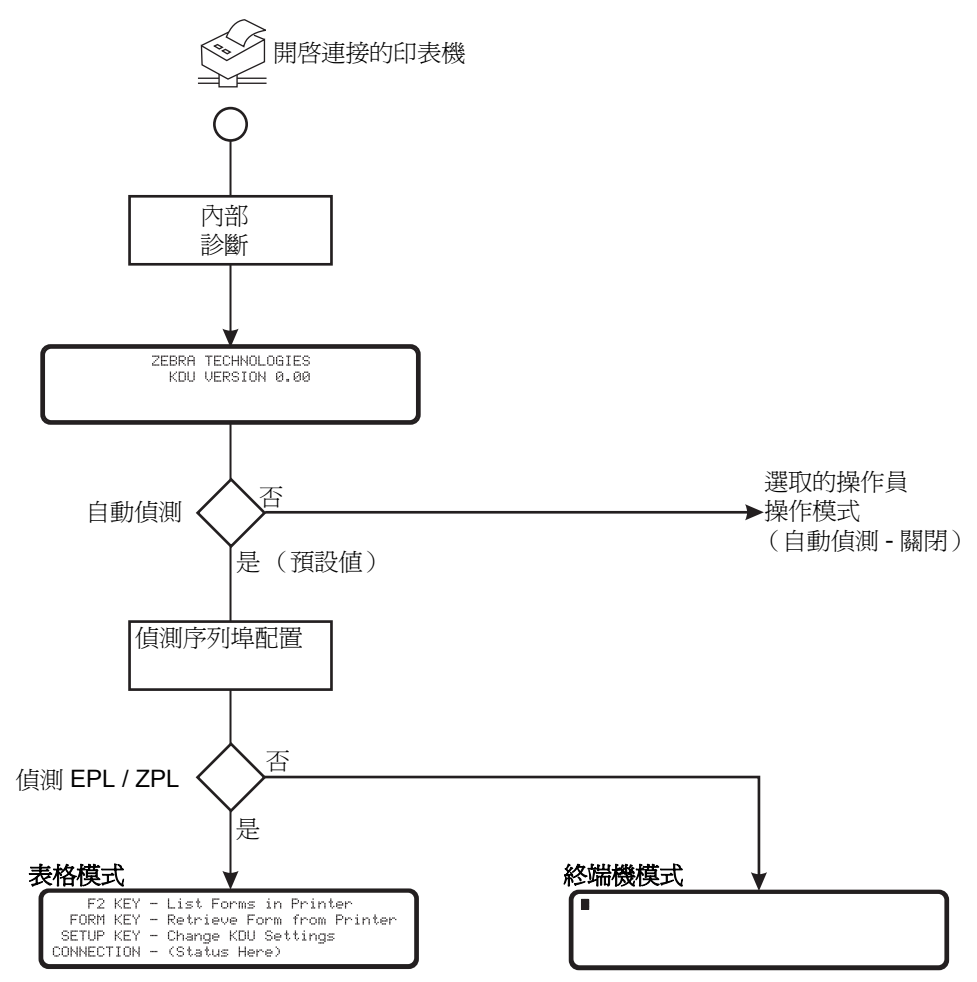

 **KDU Plus** 的操作有四個基本模式: 「設定」、「表格」、「終端機」及 「檔案」。

設定 - 將印表機連接到 KDU Plus 之後,便可重新設定 KDU Plus 以支援各種不同的介 面參數,包含操作模式、序列埠設定和資料輸入模式。如需詳細資料,請參閱 「 設定 模式」。

CHANGE KDU SETTINGS

 $>$  OPERATIONAL MODE<

表格模式 - 這是 KDU Plus 預設的操作模式。啓用「自動偵測」時, KDU Plus 會嘗試 先建立 EPL 通訊之後再建立 ZPL 通訊。當 KDU Plus 在使用 DTE 通訊設定之序列埠來 初始化「終端機模式」之前,如果繼續建立「表格」模式操作,則會倒數 60 秒。如 果 KDU Plus 無法建立 「表格模式」操作,KDU Plus 則會預設為 「終端機模式」。

「表格模式」畫面之圖解中的 CONNECTION 狀態行會顯示印表機語言 (EPL 或 ZPL) 及序列介面 (DTE 或 DCE),或者會顯示 「No response from printer (印表機沒有回 應)」狀態。如果強迫 KDU Plus 關閉「 表格模式 」及 「 自動偵測 」 其中之一, KDU Plus 可能會在 CONNECTION 狀態行上報告 「No response from printer (印表機沒有回 應)」狀態。

F2 KEY - List Forms in Printer FORM KEY - Retrieve Form from Printer SETUP KEY - Change KDU Settings CONNECTION - (Status Here)

終端機模式 - 如果 KDU Plus 無法與印表機通訊,這便是預設模式。使用 「設定」模式 變更 DCE 通訊的 PRINTER/COM 埠,以取得 EPL 印表機通訊及其他序列埠通訊參數。 此模式主要是用於偵錯用途。

檔案模式 - 必須使用 「設定模式」選取 「檔案模式」。關閉 「自動偵測」並將操作模 式設定為「檔案模式」,即可在「檔案模式」中啓動 KDU Plus。使用序列埠通訊,便 可將檔案從 PC (主機電腦)傳輸 (由印表機處理)到 KDU Plus,以及從 KDU Plus 轉印到 Zebra 印表機。

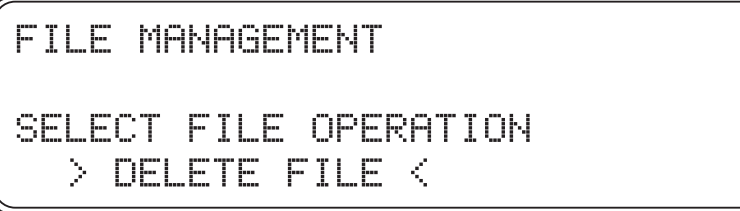

藉由使用指令傳送檔案以進行立即處理,或在印表機中儲存 「表格」的檔案以便稍後 在 「表格模式」進行擷取,即可使用 「檔案模式」來管理印表機。

<span id="page-24-1"></span>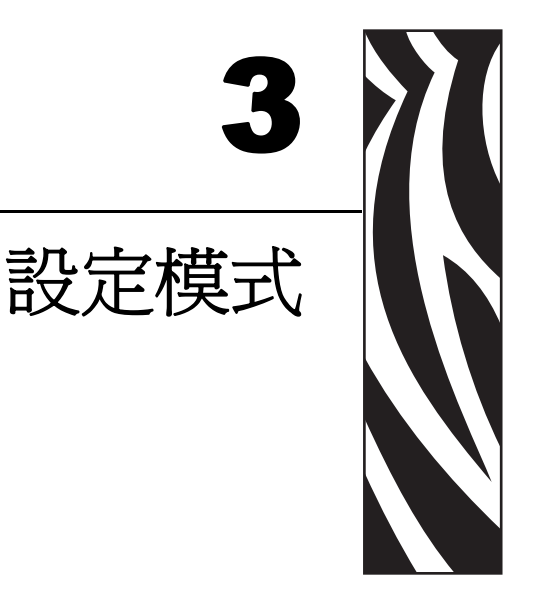

<span id="page-24-0"></span>本節提供使用「設定模式」設定 KDU Plus 的詳細資料。

KDU Plus 設定模式可讓操作員重新設定 KDU Plus 操作。操作員可變更「操作模式」、 「鍵盤設定」、「連接埠設定」、「終端機設定」、「自動偵測」及「原廠預設値」。

#### 內容

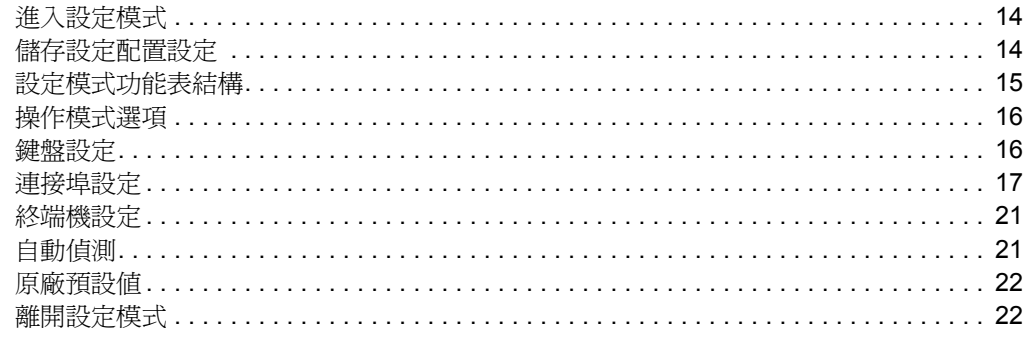

「設定」模式中所做的變更會儲存在非揮發性快閃記憶體中。除非重新套用原廠預設 值或是在 「設定模式」中再次進行變更,否則都會保持這些變更。關閉電源並不會變 更所儲存的配置設定 (或儲存的檔案)。

### <span id="page-25-0"></span>進入設定模式

在任何其他的操作模式中操作時,操作員只要按下 Setup 鍵,便可立即進入 「設定」 模式。 「表格」、「終端機」及 「檔案」模式。這些模式只在初始畫面中,Setup 鍵才 會是啓用狀態。請參閱 *[操作模式](#page-22-1)* 於 頁碼 11 以取得模式的基本說明。

CHANGE KDU SETTINGS

 $>$  OPERATIONAL MODE<

操作員可從此處變更角括弧 ( > <) 之間顯示的設定。使用向上和向下方向鍵以變更選 項。按下 Enter 鍵以接受您的選項。使用 Esc (Escape) 鍵以離開該設定或離開 「設定模 式」。

#### <span id="page-25-1"></span>儲存設定配置設定

您必須完全離開 「設定模式」,才能儲存 KDU Plus 配置變更。請勿在設定模式中關閉 電源,否則所有變更的設定將會遭到捨棄。在離開 「設定模式」之前,KDU Plus 只會 將變更的設定寫入暫存記憶體中。在快閃 (非揮發性)記憶體節省記憶體儲存時間 時,只會寫入一次變更。

# <span id="page-26-0"></span>設定模式功能表結構

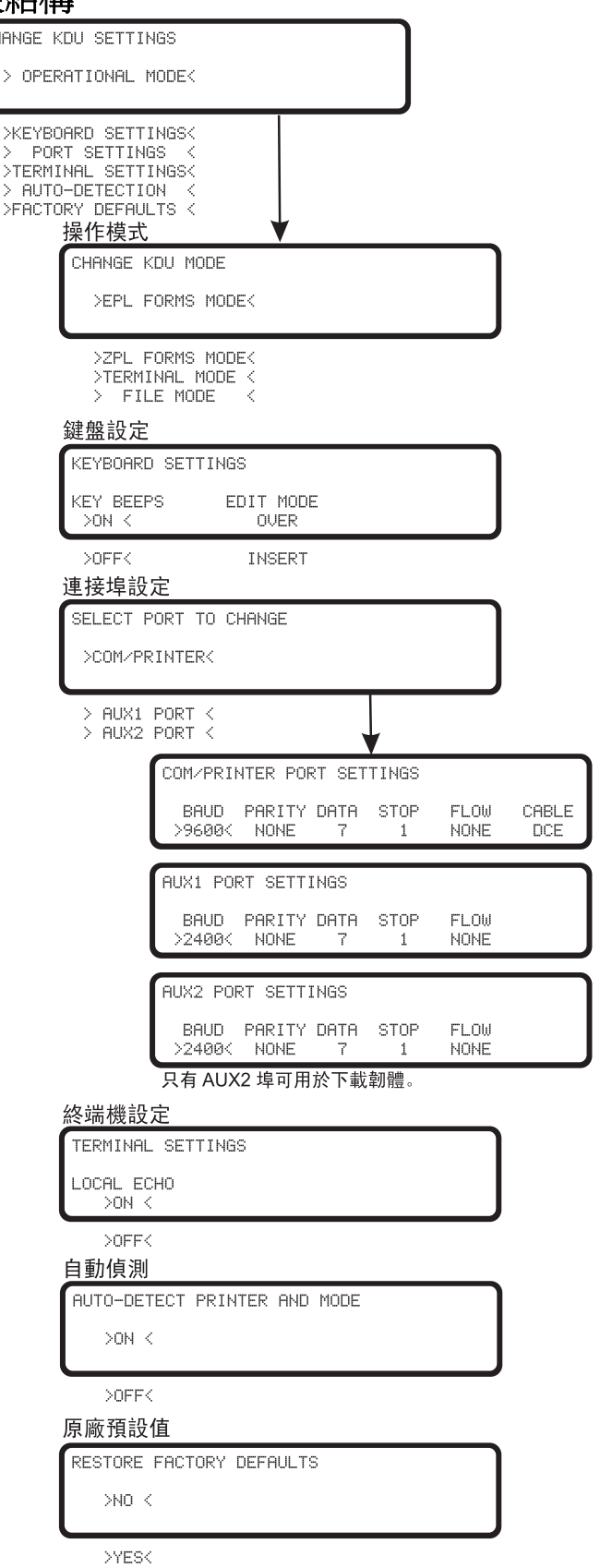

#### <span id="page-27-2"></span><span id="page-27-0"></span>操作模式選項

選取 「操作模式」會立即進入選取的模式,並將該設定儲存到 KDU Plus 的配置記憶 體。 KDU Plus 已離開 「設定模式」。

「操作模式」會與 「自動偵測」設定互動。如果開啟 「自動偵測」(預設配置),則 在重新啟動電源之後,將不會繼續進行這些設定。請參閱第 11 [頁的 「操作模式」以](#page-22-1) 取得概述 「自動偵測」操作的圖表。建議您將 「自動偵測」功能保持開啟、隨時準備 在 「表格模式」中進行一般使用的狀態。

當最先開啓印表機和 KDU Plus 的電源時,如果「自動偵測」是關閉狀態, KDU Plus 便會檢查儲存的「操作模式」設定。在操作員手動進行變更,或是重新啓用「自動偵 測」並重新啟動電源之前,KDU Plus 都會保持在這個模式。

# 操作模式

CHANGE KOU MODE

>EPL FORMS MODE<

>ZPL FORMS MODE< >TERMINAL MODE <  $>$  -FILE MODE Κ

#### <span id="page-27-1"></span>鍵盤設定

操作員可控制 KDU Plus 使用的聲音及文字編輯方法。

# 鍵盤設定

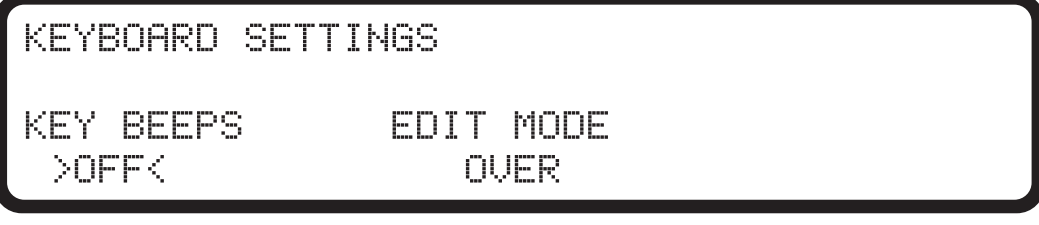

 $>$  DN  $\le$ INSERT

嗶聲按鍵 - 關閉或開啟按下鍵盤按鍵的嗶聲 (唧聲)。當開啟 KDU Plus 電源並進行重 新開機,或在 「表格模式 」中按下 Esc (escape) 鍵時,這並不會控制它發出的兩個注意 嗶聲。

編輯模式 - 設定資料輸入模式以覆寫 (OVER) 顯示之游標位置的文字,或是將文字插入 (INSERT) 下列字元位置,而不會覆寫顯示的資料 (文字)。

#### <span id="page-28-1"></span><span id="page-28-0"></span>連接埠設定

必須適當設定每個 KDU Plus 的序列通訊埠,才能與印表機、PC 或其他輸入裝置 (條 碼掃描器、尺等)。使用 KDU Plus 的原廠預設值時,會將 KDU Plus 及 Zebra 桌上型印 表機設定為一同運作 (預設)。

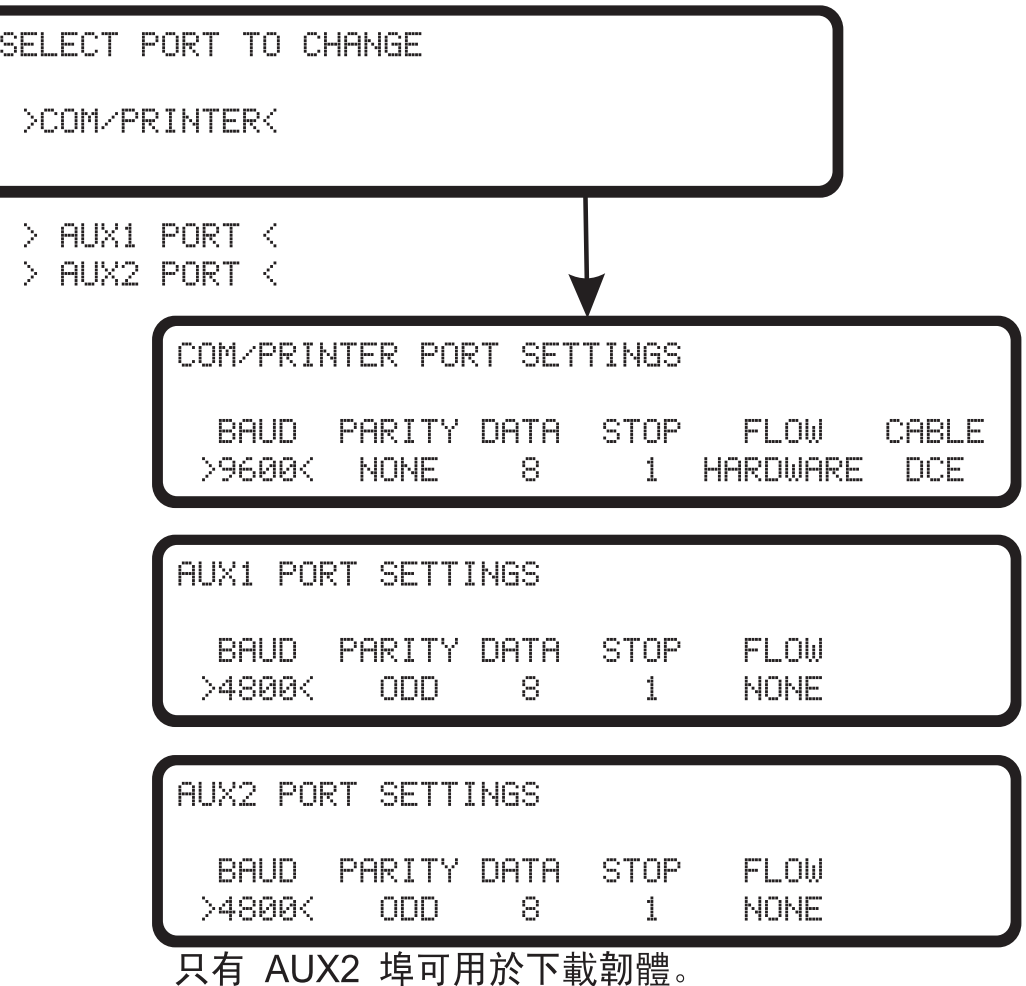

可列印狀態標籤來驗證印表機的序列埠通訊設定。若要使用 EPL 印表機列印狀態標 籤,請參閱材質長度感應或自動感應,如果是使用 ZPL 桌上型印表機,則請參閱送紙 按鈕模式。 KDU Plus 的 COM/PRINTER 設定應該與印表機的狀態標籤相符。

從 PC 將檔案轉印到 KDU Plus 時,AUX2 埠應該是主要埠,而 AUX1 則是次要選擇。 AUX2 埠是唯一能下載 KDU Plus 韌體更新的連接埠。

使用其他輸入裝置(例如條碼掃描器)時,請將 KDU Plus 的 AUX1 埠作為主要埠, 而將 AUX2 作為次要埠。必須對埠配置設定進行少數的變更,才能維護表格、輸入裝 置和 KDU Plus。

EPL 及 ZPL 印表機具有不同的預設序列埠通訊設定和序列埠連線配置。只可以透過編 程來存取桌上型印表機的設定。具有顯示的桌上型印表機也可以透過印表機控制功能 表,來變更其序列埠設定。

下列圖解會顯示 COM/PRINTER 埠和每個類別中可用的選項。 COM/PRINTER 埠除了 AUX1 和 AUX2 埠上可用的設定類別以外,還有一個額外的類別 CABLE 類別。

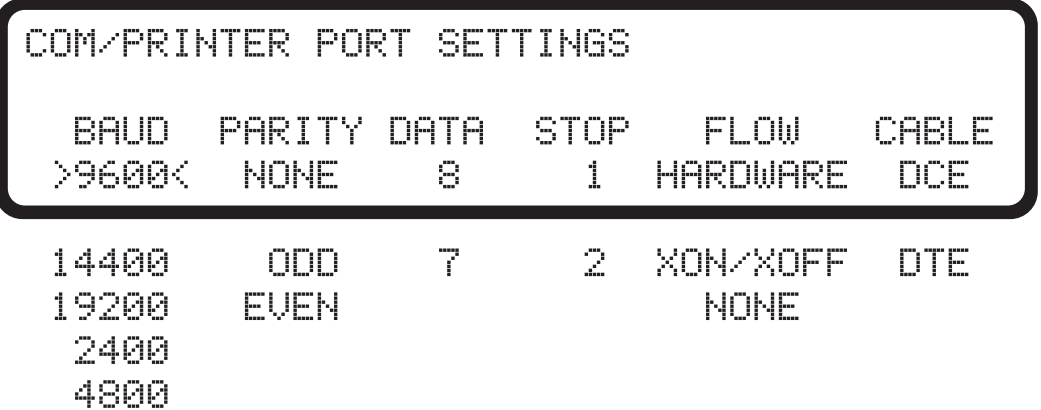

**COM/PRINTER** - 此連接埠僅可用於印表機和 KDU Plus 之間的通訊。 COM/PRINTER 埠的原廠預設值如顯示視窗所示。這些設定與僅支援 EPL 印表機機型之舊機型 KDU 的設定相同。

**EPL** 印表機必須具有 **HARDWARE** (硬體)設定的流程控制,且電纜為 DCE。 如果印表機並未列印準備就緒,KDU Plus 將不會 「自動偵測」 EPL 印表機。

**ZPL** 印表機必須具有 **XON/XOFF** 設定的流程控制,且電纜為 DTE。

使用 「自動偵測」初始化印表機通訊時,KDU Plus 會自動偵測電纜類型。必須同步處 理所有其他的參數,才能正常通訊。

**AUX1** 和 **AUX2** - 輔助序列埠有兩個主要功能:資料輸入和檔案轉印。 KDU Plus 可與 許多輸入裝置 (掃描器、尺等)一同運作。兩種連接埠都可以將表格和和圖形 (徽 標)檔案轉印到 KDU Plus, 以便散佈到遠端印表機。

將輔助連接埠設定為與您的輸入裝置或 PC 介面的設定相符,以便轉印資料。原廠設定 值如下所示。

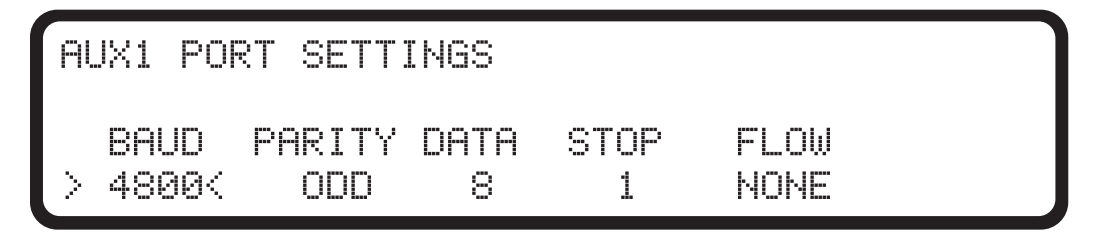

當您必須直接將 KDU Plus 連接到 PC 時,必須同步處理 PC 和 KDU Plus 之間的通訊, 才能穩定地轉印資料。 PC 的設定必須與 KDU Plus 的設定相符。

PC 的連接埠設定位於 Windows 作業系統的「 控制台」中。按一下「 *開始*」按鈕, 然 後選取「設定」 --> 「控制台」。

開啟 「系統」圖示。選取 「硬體」卡榫。選取 「硬體」上的 「裝置管理員」功能表 按鈕。展開 「裝置管理員」功能表中的 「連接埠」,並選取您的 COM 埠。

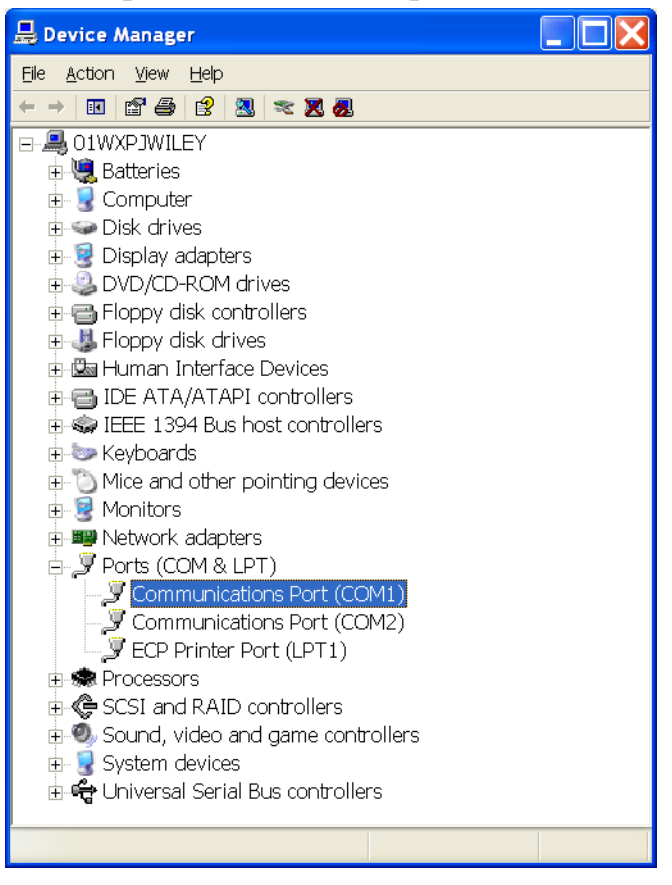

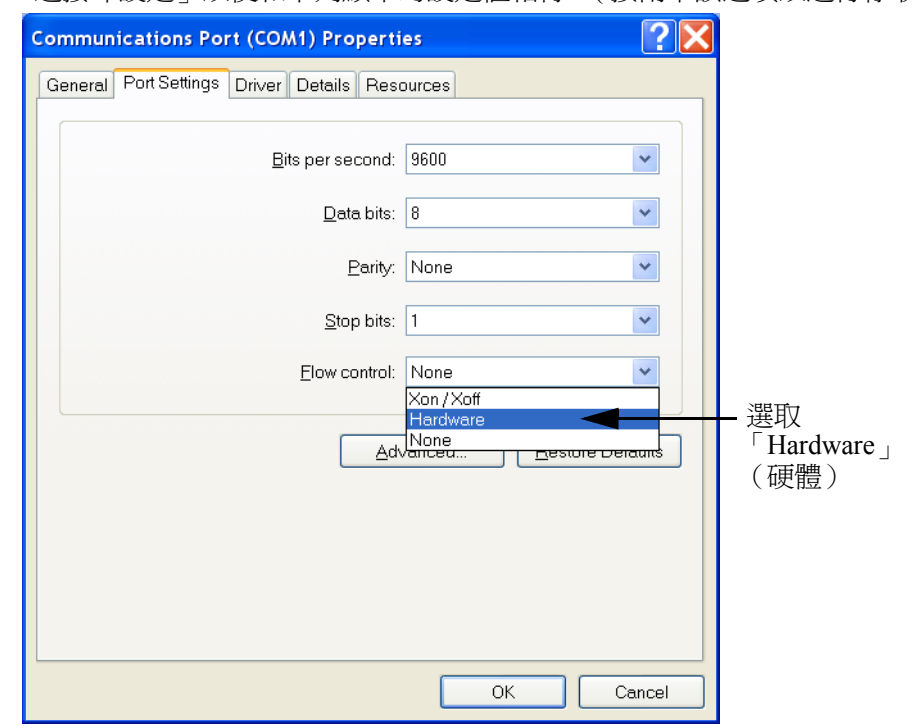

變更 「連接埠設定」以便和下列顯示的設定值相符。 ( 按兩下該選項以進行存取 )。

AUX2 (或 AUX1)應該與 PC 的設定值相符。

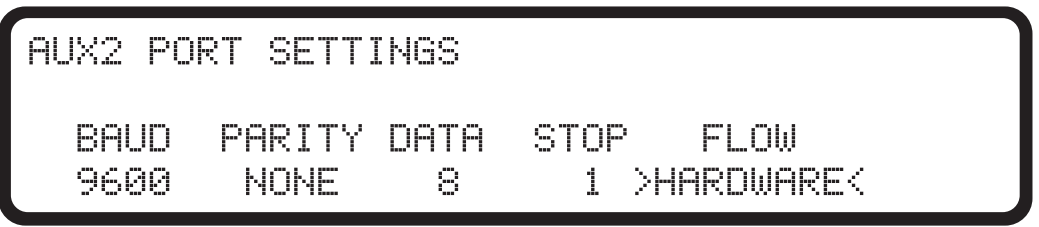

# <span id="page-32-0"></span>終端機設定

TERMINAL SETTINGS

LOCAL ECHO  $>0$ N $\leq$ 

 $>$ OFF $<$ 

LOCAL ECHO (本地回應) - 開啓時,此設定可讓 KDU Plus 顯示所輸入的字元。關 閉 LOCAL ECHO (本地回應)時,KDU Plus 將只會顯示印表機所傳送的資訊。

# <span id="page-32-1"></span>自動偵測

「自動偵測」設計為偵測您的 Zebra 印表機,而且在開啓印表機 /KDU Plus 的電源時, 預設會是 KDU Plus 的原始操作模式 - 「表格模式」。將此設定值設定為 OFF (關 閉), 即可停用「自動偵測」。在下次重新啓動電源期間, KDU Plus 目前會處於最後 設定的操作模式。

AUTO-DETECT PRINTER AND MODE

 $>$  DN  $<$ 

>OFF<

### <span id="page-33-0"></span>原廠預設值

選取 YES (是) 選項並按下 Enter 鍵, 即可重新設定原廠預設值。

RESTORE FACTORY DEFAULTS

 $>$  NO  $\,<$ 

>YESK

#### <span id="page-33-1"></span>離開設定模式

除非按下 Esc (Escape) 鍵進入最後選取的操作模式,或是選取立即離開「設定模式」 的操作模式,來正常離開 「設定模式」,否則並不會將 「設定模式」變更儲存到快閃 記憶體中。所有 「設定模式」設定都會儲存在暫存 RAM 記憶體中。在正常離開 「設 定模式」之前,KDU Plus 會將所有變更儲存到永久記憶體中。如果您在 「設定模式」 中關閉電源,KDU Plus 將不會儲存您的設定值。

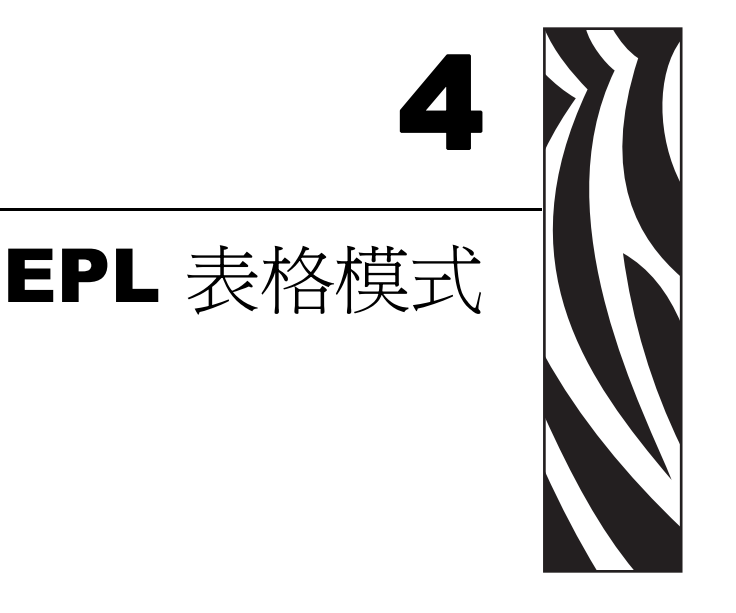

<span id="page-34-0"></span>「表格模式」是 KDU Plus 的標準操作模式。 「表格模式」可讓操作員列印和取消印表 機中儲存的表格 (標籤格式)。 「EPL 表格模式」會仔細模擬原始 KDU 威力最強大 的功能,原始 KDU 設計為與 EPL 語言印表機一同運作。

ZPL 和 EPL 表格模式可讓操作員執行下列基本功能:

- 列印印表機中儲存的標籤表格清單
- 擷取印表機中儲存的標籤表格
- 輸入變數資料
- 列印標籤

#### 內容

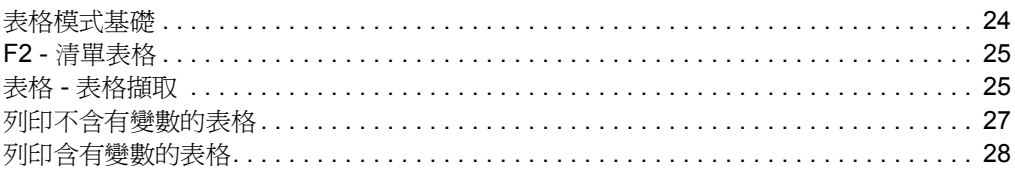

# <span id="page-35-0"></span>表格模式基礎

F2 KEY - List Forms in Printer FORM KEY - Retrieve Form from Printer SETUP KEY - Change KDU Settings CONNECTION - EPL Printer (DCE)

「表格模式」主畫面中啟用的三個鍵是:

F2 - 按下 F2 鍵列印標籤, 該標籤會列出印表機中儲存並可用的表格 (標籤格式)。

**FORM** (表格) - 取消要列印的表格。可立即列印標籤,透過 KDU Plus 鍵盤輸入或連 接的輸入裝置來等候操作員輸入,或者操作員可輸入要列印的標籤份數。

**SETUP** (設定) - 只有顯示主畫面時,才能在 「表格模式」中使用 Setup 鍵。

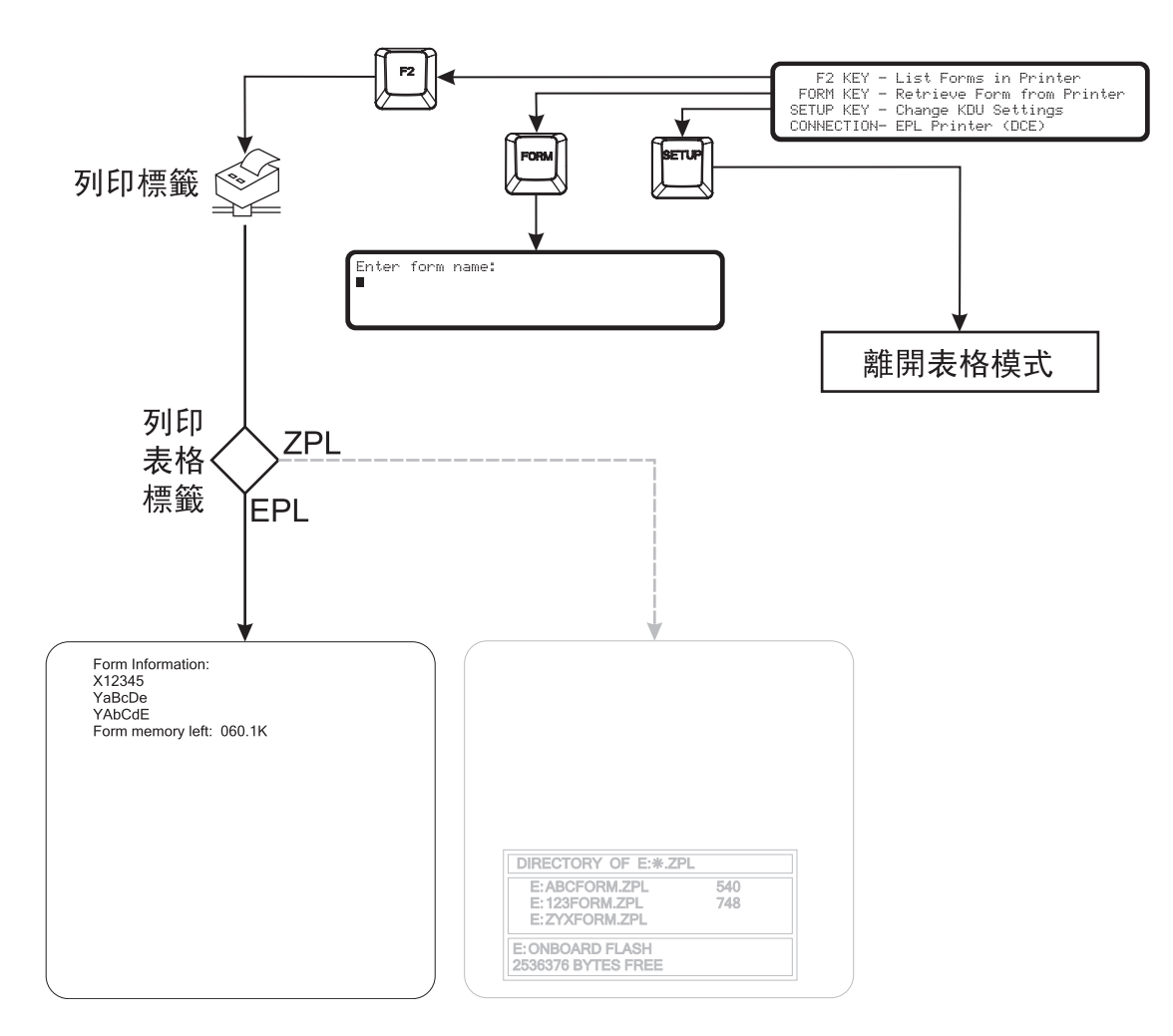
# **F2 -** 清單表格

按下 KDU Plus 上的 F2 功能鍵。印表機會列印表格檔案清單。此清單上列印的表格名 稱就是進行擷取所需的確實表格。 EPL 印表機表格名稱會區分大小寫。

# 表格 - 表格擷取

KDU Plus 不會直接儲存標籤表格。表格會儲存在印表機中。 KDU Plus 會將表格擷取指 令直接傳送到印表機來啓動表格。

按下 Form 鍵來擷取表格。請依 「清單表格」列印輸出所示,輸入確切的表格名稱。

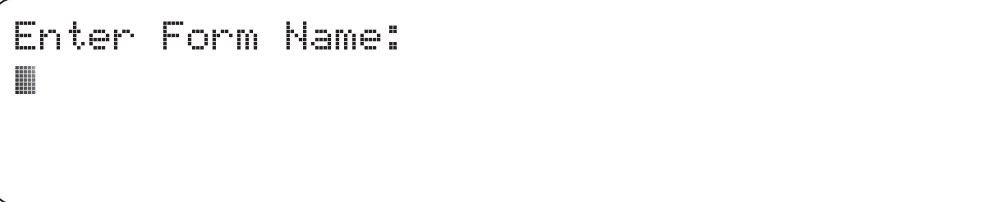

重要 **•** 在擷取期間,會關閉 AUX1、AUX2 和 PS/2 樣式輸入埠。執行表格之後,輸入 埠就會是啟用狀態,且 KDU Plus 會提示操作員輸入資料。

- KDU Plus 使用的表格名稱長度可達 8 個英數字元。
- EPL 表格名稱也可支援任何有效的 DOS, 且 Windows 檔案名稱字元長度限制 和名稱相同,都不可以超過 8 個字元。
- KDU Plus 無法辨識包含副檔名的檔案名稱。在印表機中進行儲存期間,印表 機就會將副檔名從表格名稱中去除。請注意,檔案名稱和表格名稱不一定要相 符。 EPL 甚至可以在單一檔案中處理多個表格。如需詳細資料,請參閱 EPL 編 程員手冊。

可以將 **AbC123zP** EPL 表格名稱輸入為:

Enter Form Name: AbC123zPH

- 按下 Enter 鍵以完成表格擷取。印表機和 KDU Plus 現在會開始處理表格。
- 按下 Clr 鍵清除表格名稱輸入。
- 在 「表格模式」中,向右和向左方向鍵、Del 鍵和退格鍵會是啟用狀態。
- 隨時按下 Exit 或 Esc 鍵,即可結束表格擷取或表格資料輸入。

如果表格名稱輸入不正確或是不存在,KDU Plus 則會報告錯誤。

ERROR!! PRESS EXIT

▓

按下 Exit 或 Esc,則會清除錯誤並返回 KDU Plus 的 「表格模式」顯示畫面。

當 KDU Plus 處於表格名稱或資料輸入模式時,按下 Caps Lock 鍵,可讓 KDU Plus 在 「大寫字母」和 「小寫字母」資料輸入模式之間進行切換。顯示會在輸入模式畫面之 間進行變更,以及變更為其中一個畫面達一秒鐘的時間。

Small letter mode

Capital letter mode

使用 Shift 鍵和字母鍵切換到相反狀態的字母模式,以便輸入個別的字母。使用 Shift 鍵以存取其他的字元鍵,例如,按下 Shift 鍵和 2 鍵以顯示 @ 字元符號。

# 列印不含有變數的表格

不含有變數或計數器且不包括 **Print Automatic (PA)** 指令的表格,會導致 KDU Plus 提 示操作員輸入要列印的標籤組數量。

```
Number of labels sets
18
```
操作員可變更數量並按下 Enter 鍵。印表機會列印表格組。

- 操作員可再次按下 Enter 鍵來重覆表格列印、再次變更數量然後列印,或按下 Exit 或 Esc 鍵來離開表格操作。
- 按下 Clr 鍵清除顯示的數量輸入。
- 在 「表格模式」中,向右和向左方向鍵、Del 鍵和退格鍵會是全部啟用狀態。
- 隨時按下 Exit 或 Esc 鍵,即可結束表格擷取或表格資料輸入。

不含有變數或計數器但包括 Print Automatic (PA) 指令的表格,會導致印表機持續列印 表格標籤的複本,且 KDU Plus 會顯示 「Auto printing (自動列印)」。必須關閉印表 機,才能停止列印 (或用完標籤)。

Auto printing

# 列印含有變數的表格

如果表格包含變數或計數器且不包括 **Print Automatic** 指令 **(PA)**,顯示行則會顯示第一 個變數提示。

Customer Name:

使用 KDU Plus 鍵盤或使用連接到 AUX1、AUX2 或 PS/2 樣式埠的輸入裝置,在按下 Enter 鍵之後,輸入資料。輸入裝置 (例如掃描器)會自動提供與按下 Enter 鍵相同的 作用,也就是,操作員看不見的行式送紙字元 (和換行字元)。

- 按下 Clr 鍵清除顯示的輸入。
- 在 「表格模式」中,向右和向左方向鍵、Del 鍵和退格鍵會是啟用狀態。
- 隨時按下 Exit 或 Esc 鍵,即可結束表格擷取或表格資料輸入。

KDU Plus 在輸入所有的表格變數提示之前,會持續提示操作員輸入資料。然後,KDU Plus 會開始提示要輸入的計數器變數。

如果表格具有從 **EPL** 表格中指定的列印數量,此表格具有 **Print Automatic** 指令,以 **PA** 代表,之後 KDU Plus 便會顯示 「Auto printing (自動列印)」兩秒鐘並開始列印。

Auto printing

表格結束列印時,KDU Plus 便會返回主表格功能表。

如果表格不包括表格中使用 **Print Automatic** 指令 **(PA)** 指定的 「自動列印」,之後便 會提示操作員輸入要列印的 「Number of label sets (標籤組數)」。操作員可變更數量 並按下 Enter 鍵。數量範圍從 1 到 9999。

Number of labels sets 18

如果表格至少也包含一個計數器,之後 KDU Plus 在開始列印之前,會先顯示「Copies of each label (每個標籤的複本)」。例如,如果操作員需要 100 個元件的序號標籤及 其包裝盒的重複標籤,之後操作員會輸入 100 組 ( 每組具有 2 個複本 ), 所以總共是 200 個標籤。

```
Copies of each label
18
```
- 操作員可在第一次提示時,再次按下 Enter 鍵來重覆表格列印、變更提示輸 入,再次設定數量或複本並列印,或按下 Exit 或 Esc 鍵來離開表格操作。
- 按下 Clr 鍵清除顯示的輸入。
- 在 「表格模式」中,方向鍵、Del 鍵和退格鍵會是啟用狀態。
- 隨時按下 Exit 或 Esc 鍵,即可結束表格擷取或表格資料輸入。

B

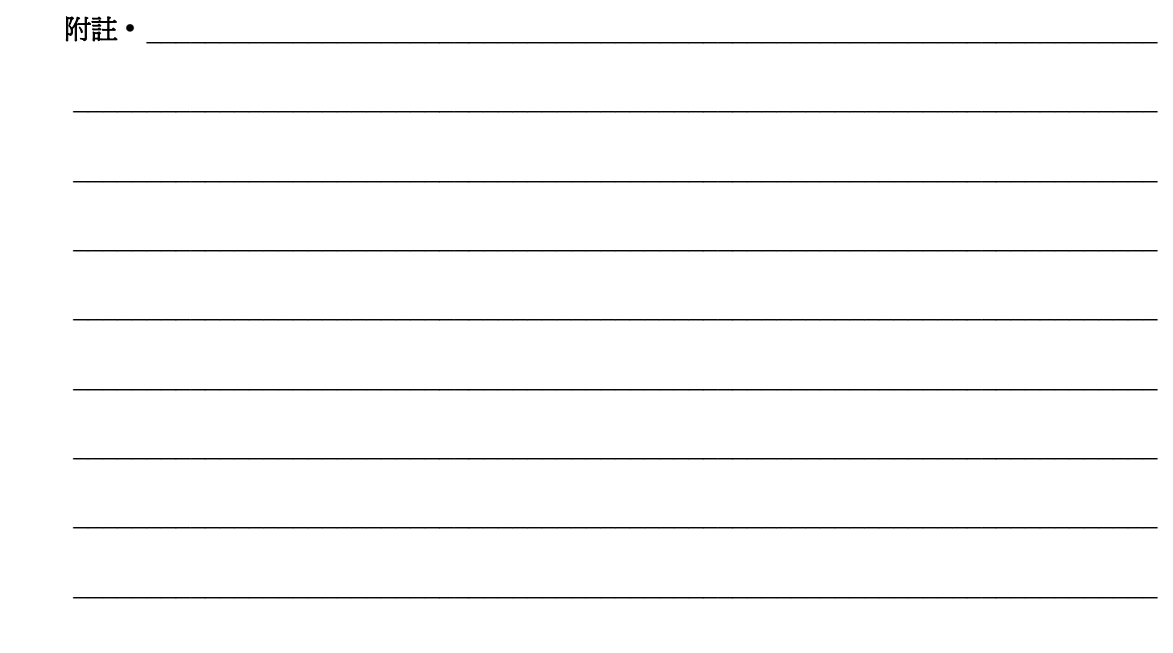

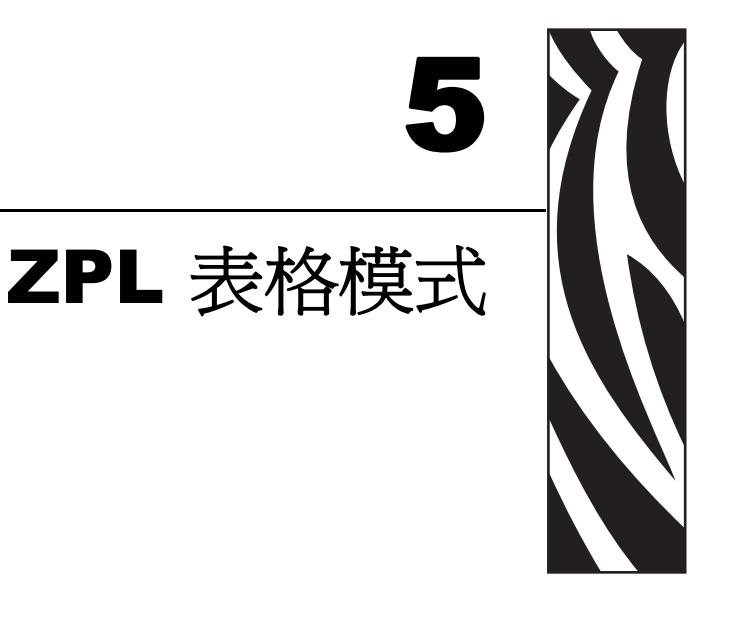

「表格模式」是 KDU Plus 的標準操作模式。 「表格模式」可讓操作員列印和取消印表 機中儲存的表格(標籤格式)。 「ZPL 表格模式 」 會模擬原始 KDU 的基本功能,原 始 KDU 設計為與 EPL 語言印表機一同運作。

ZPL 和 EPL 表格模式可讓操作員執行下列基本功能:

- 列印印表機中儲存的標籤表格清單
- 擷取印表機中儲存的標籤表格
- 輸入變數資料
- 列印標籤

#### 內容

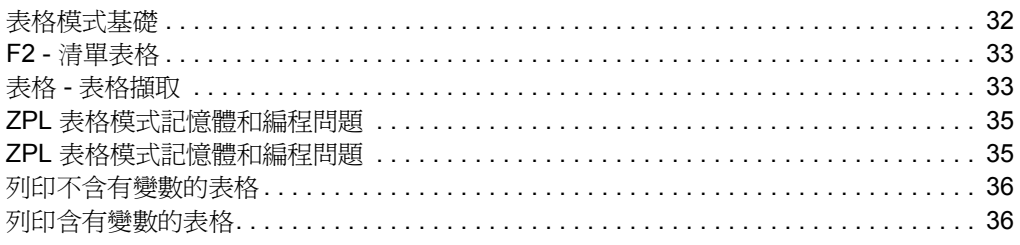

# <span id="page-43-0"></span>表格模式基礎

F2 KEY - List Forms in Printer FORM KEY - Retrieve Form from Printer SETUP KEY - Change KDU Settings CONNECTION - ZPL Printer (DTE)

「表格模式」主畫面中啟用的三個鍵是:

**F2** - 按下 F2 鍵列印標籤,該標籤會列出印表機中儲存並可用的表格 (標籤格式)。

FORM (表格) - 取消要列印的表格。可立即列印標籤,透過 KDU Plus 鍵盤輸入或連 接的輸入裝置來等候操作員輸入,或者操作員可輸入要列印的標籤份數。

**SETUP** (設定) - 只有顯示主畫面時,才能在 「表格模式」中使用 Setup 鍵。

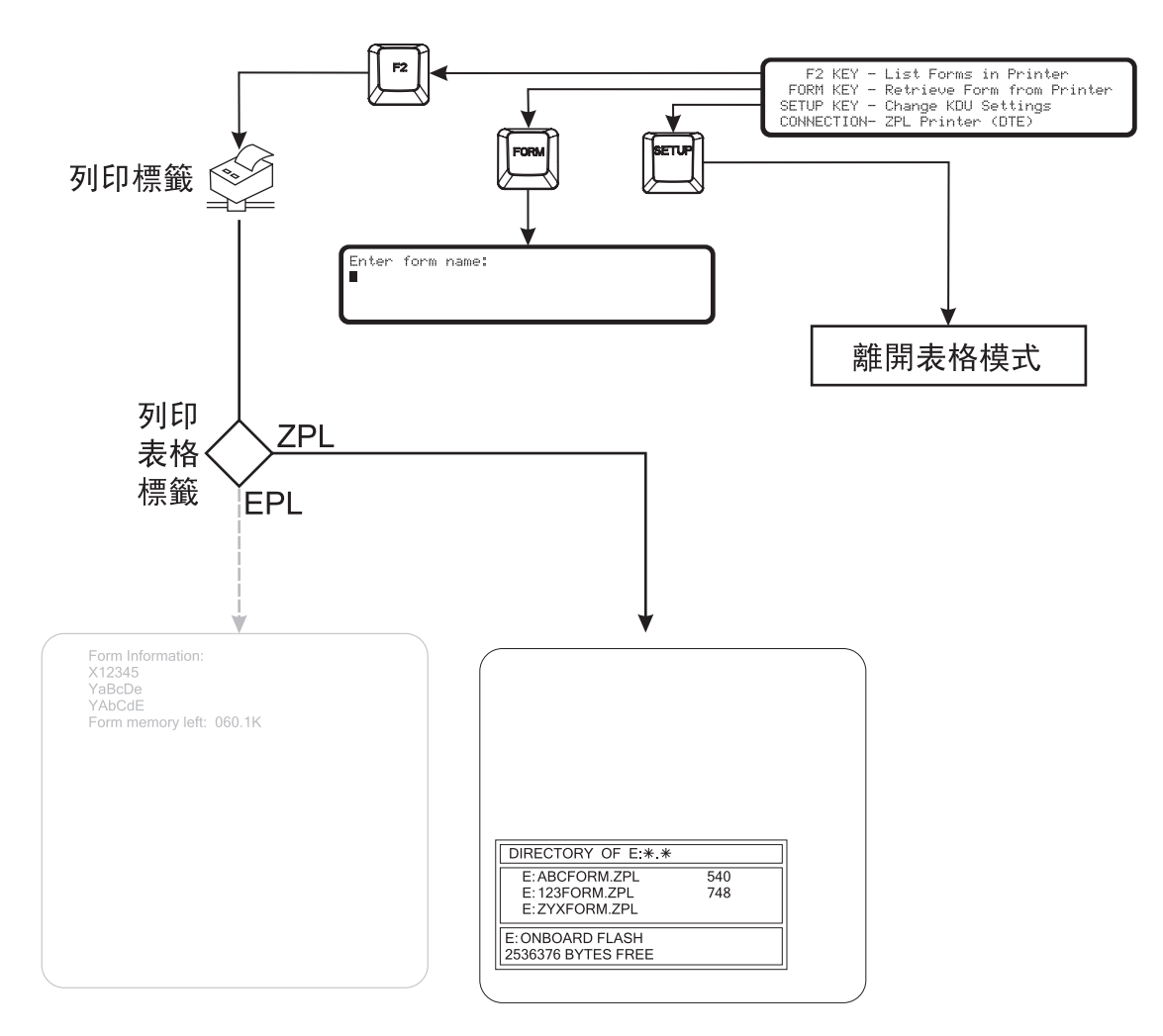

# <span id="page-44-0"></span>**F2 -** 清單表格

按下 KDU Plus 上的 F2 功能鍵。印表機會列印表格檔案清單,請參閱下面顯示的範 例。

- KDU Plus 只會列出和擷取 ZPL 印表機中儲存的表格 E:ONBOARD FLASH 記憶體區域。
- KDU Plus 對檔案名稱有 8 個字元的限制 (副檔名 (.zpl) 除外), 且無法辨識包含副檔名的檔案名稱。
- 表格必須有 「**.ZPL**」副檔名。

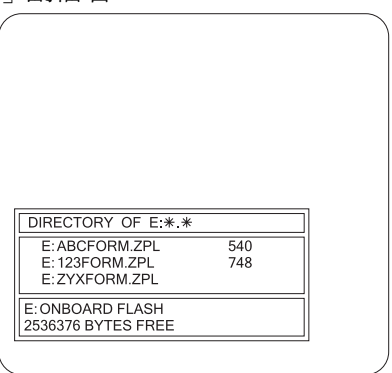

# <span id="page-44-1"></span>表格 - 表格擷取

KDU Plus 不會直接儲存標籤表格。表格會儲存在印表機中。 KDU Plus 會將表格擷取指 令直接傳送到印表機來啟動表格。

- 按下 Form 鍵來擷取表格。
- 請依 「清單表格」列印輸出所示,輸入表格名稱。不要包含 **E:** 或 **.ZPL** 表格 副檔名,例如,會將列出的表格 (請見前文) **E:ABCFORM.ZPL** 輸入為 **ABCFORM**。

Enter Form Name: ▦

重要 **•** 在擷取期間,會關閉 AUX1、AUX2 和 PS/2 樣式輸入埠。執行表格之後,輸入 埠就會是啟用狀態,且會提示 KDU Plus 輸入資料。

可以將 **E:1234ABCD.ZPL** 的 ZPL 表格名稱輸入為:

Enter Form Name: 1234ABCDM

- 按下 Enter 鍵以完成表格擷取。印表機和 KDU Plus 現在會開始處理表格。
- 按下 Clr 鍵清除表格名稱輸入。
- 在 「表格模式」中,向右和向左方向鍵、Del 鍵和退格鍵會是啟用狀態。
- 隨時按下 Exit 或 Esc 鍵,即可結束表格擷取或表格資料輸入。

如果表格名稱輸入不正確或是不存在,KDU Plus 則會報告找不到表格。

FORM NOT FOUND: NAME PRESS <EXIT> OR <ESC>

當 KDU Plus 處於表格名稱或資料輸入模式時,按下 Caps Lock 鍵,可讓 KDU Plus 在 「大寫字母」和 「小寫字母」資料輸入模式之間進行切換。顯示會在輸入模式畫面之 間進行變更,以及變更為其中一個畫面達一秒鐘的時間。

Small letter mode

Capital letter mode

使用 Shift 鍵和字母鍵切換到相反狀態的字母模式,以便輸入個別的字母。使用 Shift 鍵以存取其他的字元鍵,例如,按下 Shift 鍵和 2 鍵以顯示 @ 字元符號。

## <span id="page-46-0"></span>**ZPL** 表格模式記憶體和編程問題

「ZPL 表格模式」中的 KDU Plus 利用印表機和 KDU 記憶體的方式與 「EPL 表格模 式」操作截然不同。 EPL 印表機會在內部儲存所有變數資料。含有 ZPL 印表機的 KDU Plus 會儲存印表機的變數資料,並使用每個列印表格要求,將之傳送到印表機。

當擷取表格且表格名稱有效時,印表機便會將整個表格格式傳送到 KDU Plus。KDU Plus 會剖析整個格式並搜尋欄位號碼 (以 ^FN 表示)和序號欄位 (以 ^SN 表示)。會 在 KDU Plus 上顯示訊息,告知使用者正在處理表格。

欄位號碼可能會有與其相關聯的提示,該提示會內嵌在括號 ( 「」 ) 中,並緊跟在欄位 號碼後面。剖析格式之後,KDU Plus 會建構提示的清單。如果沒有任何提示與欄位號 碼有關聯,則包含 FN 字首的欄位數字將可作為提示。

如果在剖析表格期間偵測到 ^SN,則會設定標幟,而導致 KDU 顯示每個序號的 「 複 本」數量。

KDU Plus 有 576 個位元組,其中會儲存提示和使用者輸入的欄位資料。用於每個變數 的儲存量可決定而下:

- 欄位號碼的 2 個位元組
- 欄位提示指標的 2 個位元組 (文字字串的指標)
- 欄位資料指標的 2 個位元組 (文字字串的指標)
- 提示文字的 (m+1) 位元組 (包括零或 NULL 位元組結束字元)
- 資料文字的 (n+1) 位元組 (包括零或 NULL 位元組結束字元)

如果在剖析格式期間,超過 576 個位元組,KDU Plus 將會顯示錯誤訊息 「Insufficient memory (記憶體不足)」。 KDU Plus 將會中止表格取消處理並返回最上層的 ZPL 表格 功能表。

如果在資料輸入期間,超過 576 個位元組,KDU Plus 將會清除最早輸入的值並繼續進 行資料輸入程序,以及儲存新值。如果新的值超過儲存限制,則不會儲存此值作為表 格的下個重覆輸入項目。

當單一資料輸入(提示)是 99 個字元時,即可輸入字元的最大數目。

每個由 KDU Plus 儲存以擷取的表格都必須具有 Download Format 指令 (以 ^DF 表 示)。如果是表格 (標籤)格式,範例則會是位於開頭附近的 ^DFE:FILENAME.ZPL^FS。

# <span id="page-47-0"></span>列印不含有變數的表格

不含有變數的表格 (欄位或序號)將會導致 KDU Plus 提示操作員輸入要列印的標籤 數量。

```
Total quantity of labels to print?
18
```
操作員可變更數量並按下 Enter 鍵。印表機會列印表格。

- 操作員可再次按下 Enter 鍵來重覆表格列印、再次變更數量然後列印,或按下 Exit 或 Esc 鍵來離開表格操作。
- 按下 Clr 鍵清除顯示的數量輸入。
- 在 「表格模式」中,向右和向左方向鍵、Del 鍵和退格鍵會是全部啟用狀態。
- 隨時按下 Exit 或 Esc 鍵,即可結束表格擷取或表格資料輸入。

#### <span id="page-47-1"></span>列印含有變數的表格

如果表格包含變數,顯示行則會顯示第 1 個變數的提示。

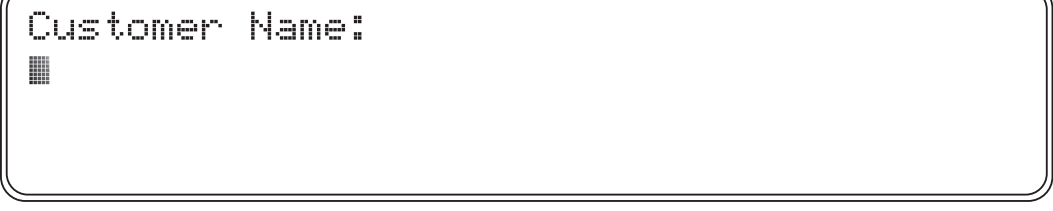

使用 KDU Plus 鍵盤或使用連接到 AUX1、AUX2 或 PS/2 樣式埠的輸入裝置,在按下 Enter 鍵之後,輸入資料。

- 輸入裝置 (例如掃描器)一般會提供與按下 Enter 鍵相同的作用,也就是,操 作員看不見的行式送紙字元。
- KDU Plus 無法顯示任何無法列印的字元。
- 當單一資料輸入( 提示 )是 100 個字元時,即可輸入字元的最大數目。
- 儲存以進行列印的資料總數量有所限制,且會覆寫所儲存的記憶體資料[。請參](#page-46-0) 閱第 35 頁的 「ZPL [表格模式記憶體和編程問題」。](#page-46-0)
- KDU Plus 在輸入所有的表格變數提示之前,會持續提示操作員輸入資料。

載入和剖析表格指令時,**KDU Plus** 可能會顯示 「**Processing Form ..** (正在處理表 格 **..**)」。

PROCESSING FORM ...

如果表格具有從 **ZPL** 表格中指定的列印數量,此表格具有 **Print Quantity** 指令 (以 **^PQ** 代表),之後 KDU Plus 便會顯示 「Auto printing (自動列印)」兩秒鐘並開始列 印。

Auto printing

表格結束列印時,KDU Plus 便會返回主表格功能表。

如果表格沒有使用表格中 **Print Quantity** 指令指定的列印數量,之後便會提示操作員 輸入要列印的 「Total quantity of labels to print (要列印的標籤總數量)」。

Total quantity of labels to print? 1 88

操作員可變更數量並按下 Enter 鍵。印表機會列印表格。

如果表格至少也包含一個 **Serial Number** 指令 (以 **^SN** 表示),之後 KDU Plus 會先顯 示 「Copies of each serial number? (每個序號的複本?)」。

Copies of each serial number? 18

- 操作員可再次按下 Enter 鍵來重覆表格列印、再次變更數量然後列印,或按下 Exit 或 Esc 鍵來離開表格操作。
- 按下 Clr 鍵清除顯示的數量輸入。
- 在 「表格模式」中,向右和向左方向鍵、Del 鍵和退格鍵會是啟用狀態。
- 隨時按下 Exit 或 Esc 鍵,即可結束表格擷取或表格資料輸入。

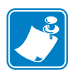

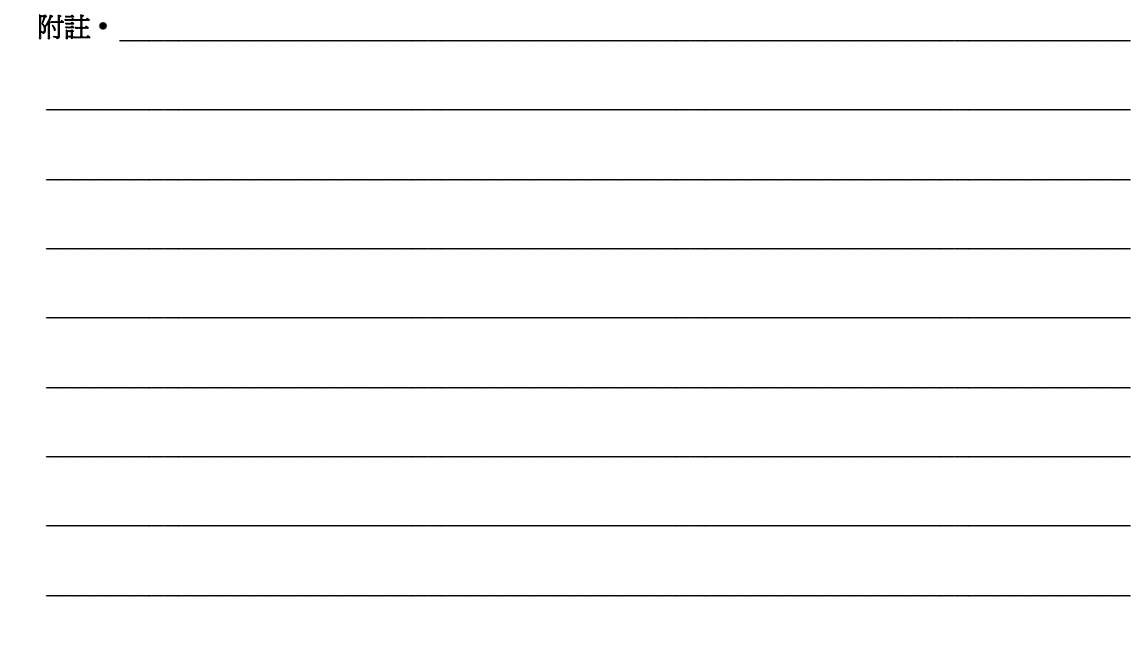

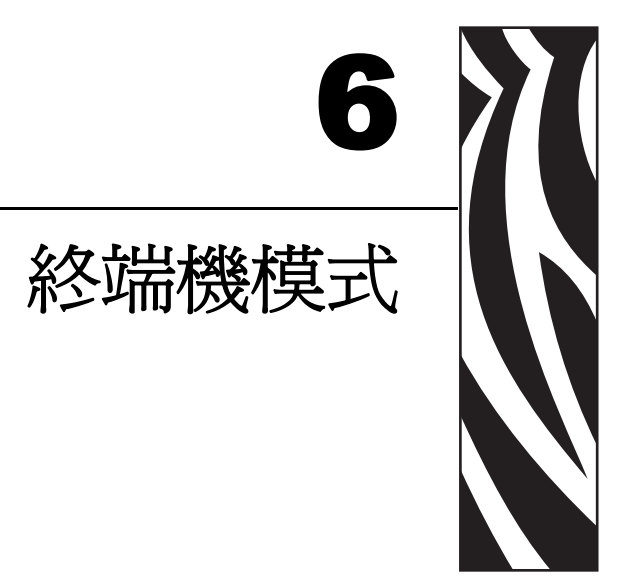

「終端機模式」可讓操作員將 KDU Plus 作為偵錯工具及自訂的應用程式印表機控制介 面。

#### 內容

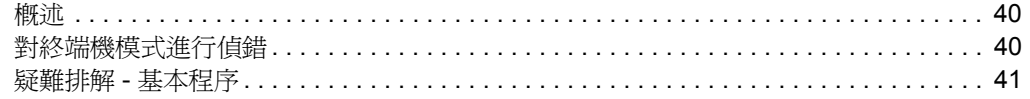

### <span id="page-51-0"></span>概述

「終端機」模式的操作與 「Windows™ 附屬應用程式」軟體程式 「超級終端機」 (Hyper Terminal) 而且可描述成一般終端機。

- 會立即將所有輸入的資料 ( 如果啓用 「 回應 」 模式時,也會包含顯示的資料 ) 傳送到印表機。
- 會立即將印表機回應傳送回 KDU Plus 並加以顯示 ( 如果可列印 )。
- 操作員所執行的每個輸入動作都會傳送到印表機。輸入 「123」,然後在之後 按下退格鍵,則會顯示「12」,且會以閃爍游標替代「3」。印表機會接收到 1、2、3 的 ASCII 字元和退格鍵。
- 自訂應用程式 顯示的資料不一定要與傳送到印表機的資料相符。 KDU Plus 會 辨識顯示游標控制的 ANSI 逸出序列,請參閱 *[外部終端機控制](#page-72-0) 於 頁碼 61*。

## <span id="page-51-1"></span>對終端機模式進行偵錯

KDU Plus 會處於 「終端機模式」的常見原因是因為尚未適當建立印表機和 KDU Plus 之間的通訊。通訊失敗的常見原因包括:

- EPL 印表機未蓋上蓋子,且未適當安裝秏材 ( 標籤 )。 ( 使用 「自動感應」載入 秏材和列印狀態標籤以確認印表機的操作 )。
- 操作員在啓動印表機 /KDU Plus 時,曾立即執行「自動感應」或「送紙按鈕」 模式程序。 ( 印表機忙碌而且無法回應 )。
- 已關閉 「自動偵測」功能且 KDU Plus 無法重新設定通訊,以便與印表機設定 相符。請參閱第 17 [頁的 「連接埠設定」。](#page-28-0)
- KDU Plus 的 PRINTER/COM 埠或印表機的 COM 埠通訊設定已經改變了預設 值。
- EPL 印表機可能會執行 AUTOFR 表。請參閱 《EPL2 頁面模式編程員手冊》 以取得 AUTOFR 指令 ( 表 ) 的詳細資料。

## <span id="page-52-1"></span><span id="page-52-0"></span>疑難排解 **-** 基本程序

- **a.** 中斷 KDU Plus 與印表機的連接。
- **b.** 藉由執行手動秏材標籤校準或 「自動感應」,裝入印表機中的秏材並驗證印表機操 作。
- c. 將 KDU Plus 連接到印表機並開啓印表機的電源。KDU Plus 是否會偵測印表機?
- **d.** 進入 「設定模式」並重新啟用 「自動偵測」模式或 「重設原廠預設值」。啟動印 表機的電源。 KDU Plus 是否會偵測印表機?
- **e.** 檢查印表機的狀態列印輸出序列埠設定 ( 步驟 a)。這些設定是否與 PRINTER/COM 設定相符?否,變更 COM/PRINTER 埠設定,使其與印表機相符。請注意電纜類 型。啟動印表機的電源。 KDU Plus 是否會偵測印表機?

#### **EPL** 預設埠設定

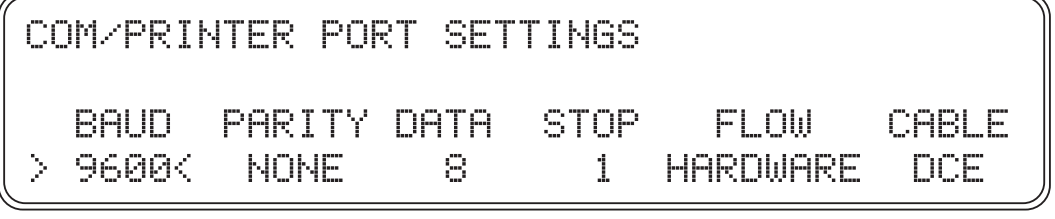

#### **ZPL** 預設埠設定

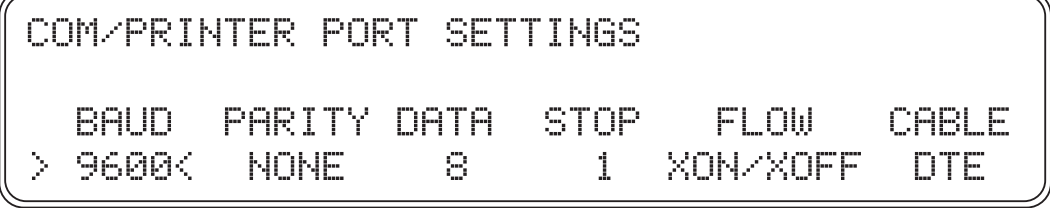

**f.** 可透過 「終端機模式」中的 KDU Plus,將下列印表機查詢指令直接傳送到印表機。 對於 *EPL*: **UI**

並按下 Enter 鍵。

UI UI81,001 ▊

> 對於 *ZPL* 印表機: **~HS**

~HS014,0,0,1038,000,0,0,0,000,0,0,0  $000, 0, 0, 0, 0, 2, 6, 0, 00000000, 1, 000$ 1234.0 ⊪

如果現在可以進行通訊,印表機就會回應並更新 KDU Plus 顯示。

輸入 「設定模式」並選取 「操作模式」。變更模式,以便與適當的印表機 「表格 模式」 (EPL 或 ZPL) 相符。檢查表格模式 「印表機狀態」。 按下 F2 功能鍵以測試基本表格模式通訊。是否有列印出來?

**g.** 如果印表機然仍然沒有被 KDU Plus 自動偵測到,且沒有回應 「終端機模式」查詢 指令 ( 步驟 f),則應該透過 「 超級終端機 <sub>」</sub>或指令檔案, 將指令直接傳送到印表 機,來驗證印表機序列埠操作。如需 PC 的序列埠設定資訊,請參閱 *[連接埠設定](#page-28-0)* 於 [頁碼](#page-28-0) *17* 以取得詳細資料。如果印表機回應與上述 ( 步驟 f) 「超級終端機」指令 查詢相似,則代表 KDU 並未進行通訊。請與您的 Zebra 業務代表聯絡,或造訪 http://www.zebra.com 以取得支援及資訊。

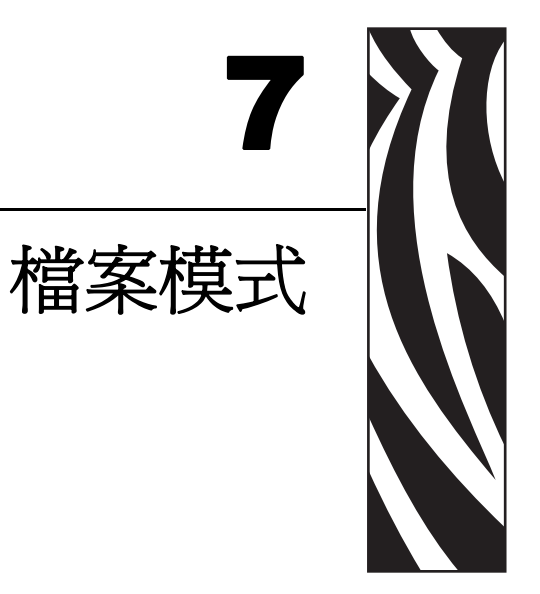

「檔案模式」可讓操作員將 KDU Plus 作為 PC 和遠端印表機之間的檔案管理和傳輸工<br>具,或是使用序列埠介面的印表機。

#### 內容

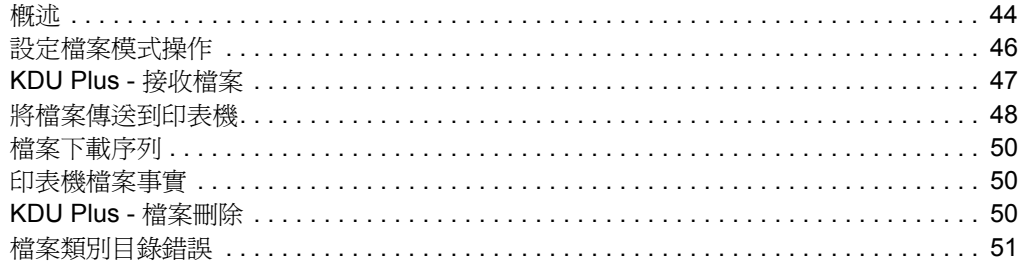

<span id="page-55-0"></span>概述

# FILE MANAGEMENT

# SELECT FILE OPERATION  $>$  delete file  $<$

「檔案管理」系統使用儲存類別目錄資料夾來保留檔案,以便轉印到印表機。

- KDU Plus 可儲存多達 32 個檔案,且總計大小需小於或等於可用儲存記憶體的 32K 個位元組。
- 可儲存在 KDU Plus 上的最大檔案大小是 32752 個位元組 (32768-16,可用記憶體 總數比檔案資料夾標頭少 16 個位元組)。每個檔案資料夾類別目錄名稱 (標頭) 都需要 16 個位元組的記憶體空間。
- 如果所收到的檔案超過可用的記憶體數量,則不會加以儲存。如果發生這個狀況並 發出溢位色調,KDU Plus 會顯示錯誤訊息。按下 Escape 以返回先前的畫面。
- 來計算儲存在 KDU Plus 上的檔案大小。可將檔案大小 (以位元組為單位)加上標 頭的 16 個位元組,然後在該值最接近 16 位元組的倍數時,對該值取整數。範例: 主機上的 49 位元組檔案在 KDU Plus 上可儲存為 80 位元組檔案 (49+16=65,對最 接近的 16 倍數取整數是 80)。

# 檔案模式 **-** 概述

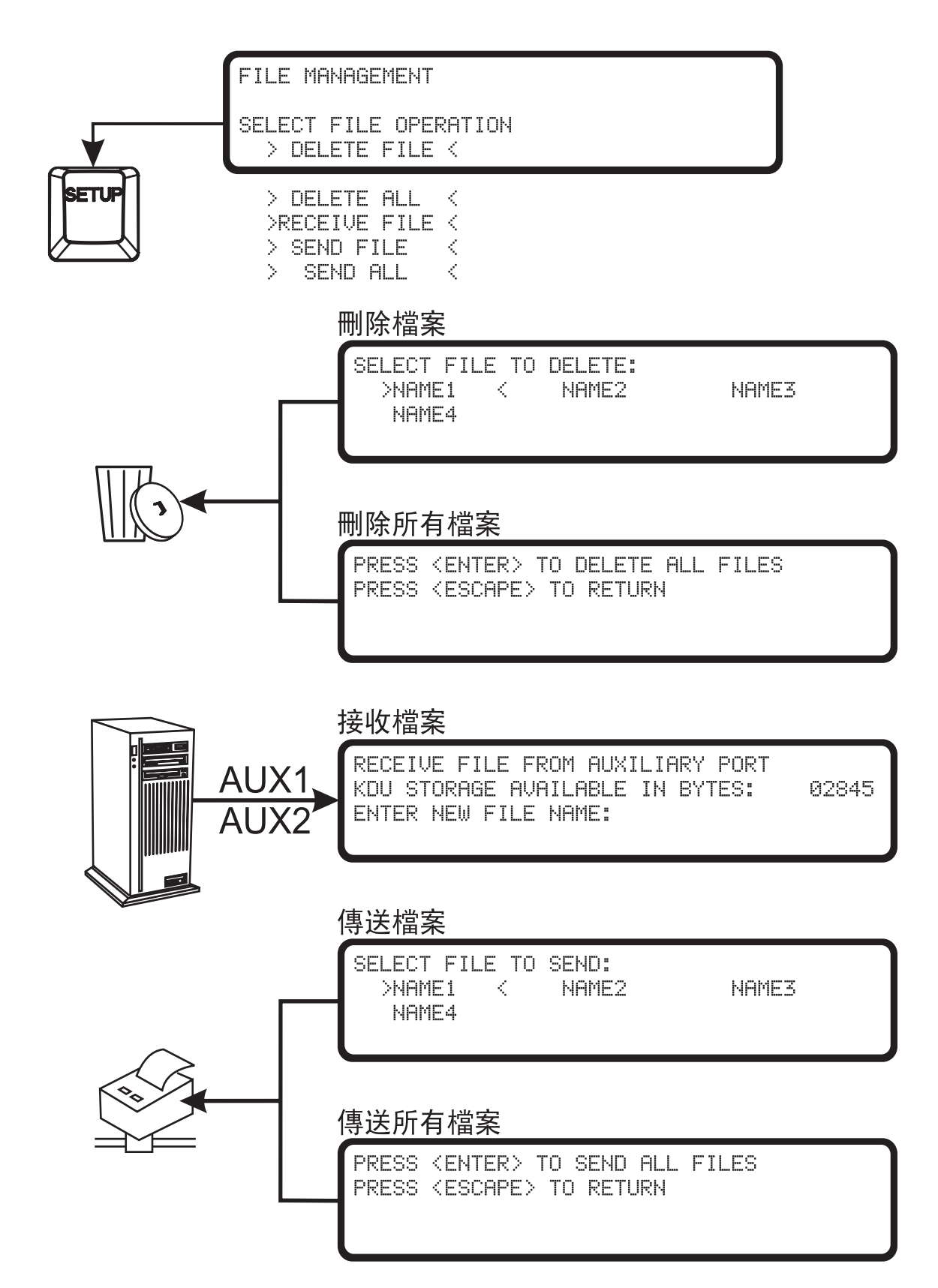

# <span id="page-57-0"></span>設定檔案模式操作

確定 「檔案模式」運作正常的秘訣。

- 確定是 「表格模式」 F2 功能鍵讓印表機列印 「表格清單」列印輸出。如果位 於 「終端機」模式,而不是 「表格模式」,請參閱特別強調步驟 **f** 的[疑難排解](#page-52-1) *-* [基本程序](#page-52-1) 於 頁碼 *41*,可將之用於驗證印表機序列埠通訊。
- PC 和 KDU Plus (包括印表機)之間的序列埠通訊必須經過適當設定和同步處 理。請參閱[連接埠設定](#page-28-0) 於 頁碼 *17* 以取得設定序列埠通訊的更多資訊和秘訣。
- 只可以透過 「設定模式」、「操作模式」設定指令來存取 「檔案模式」。
- 如果 KDU Plus 的印表機 「自動偵測」設定已啟用,「檔案模式」就只是暫時 的設定。
- 停用 「設定模式」中的 「自動偵測」,才能在 「檔案模式」中啟動 KDU Plus。

## 轉印和儲存檔案

KDU Plus 針對要轉印到印表機或多個印表機的檔案提供了暫時保留區域。複製到 KDU Plus 的檔案會保留在 KDU Plus 類別目錄資料夾中。

- 每個資料夾都有唯一的名稱。
- 資料夾名稱長度是 1 到 8 個字元。
- 資料夾名稱與檔案本身沒有特殊的命名關聯。
- 不需要對要儲存在 KDU Plus 類別目錄資料夾中的檔案命名。印表機編程語言 有檔案命名需求,請參閱適當的印表機編程手冊以取得檔案命名的詳細資料。

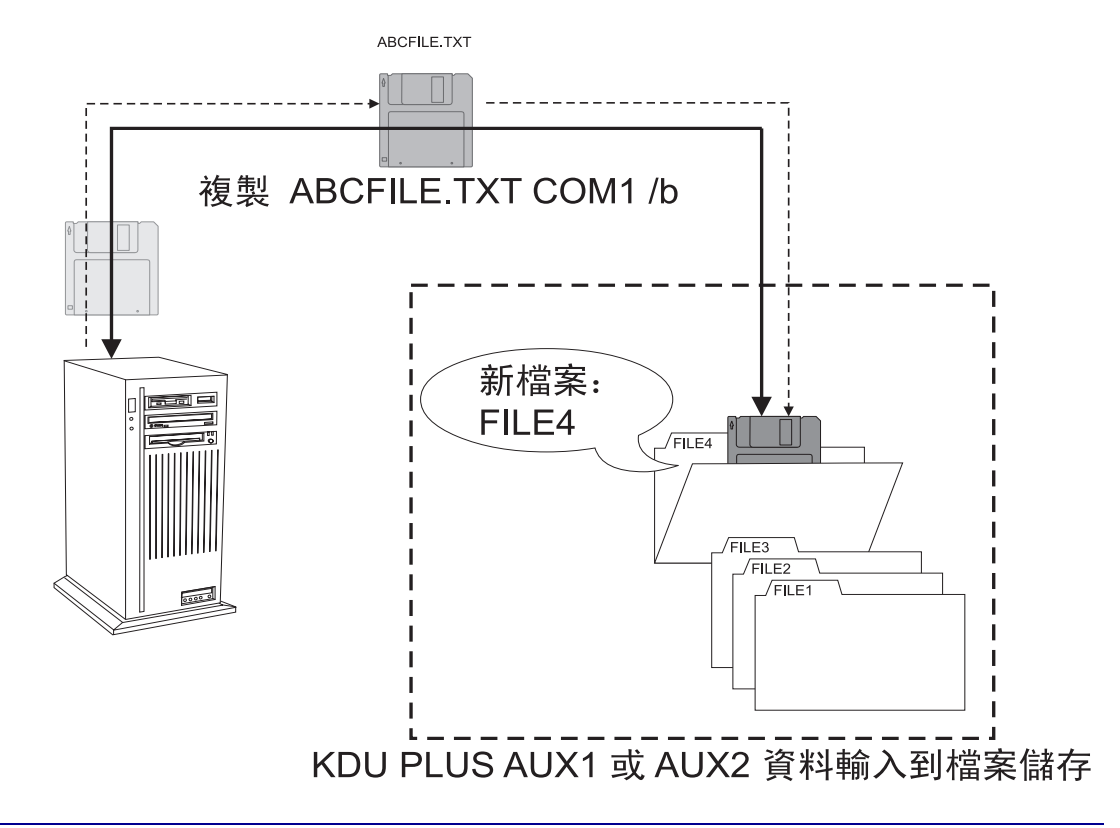

# <span id="page-58-0"></span>**KDU Plus -** 接收檔案

若要在 KDU Plus 中開始進行檔案轉印程序,請從 File Management (檔案管理)顯示 畫面選取 >RECEIVE FILE (接收檔案) <。使用向上和向下方向鍵以變更選項。按下 Enter 鍵以選擇您的選項。

FILE MANAGEMENT

SELECT FILE OPERATION  $\tt >$ RECEIVE FILE  $<$ 

在進行 「接收檔案」操作時,KDU Plus 會在第二行顯示有多少可用的記憶體,且會提 示操作員輸入檔案名稱( 例如,類別目錄資料夾名稱 )。在下列範例中,提示您所輸 入的檔案 (資料夾)名稱是 FILE4。

RECEIVE FILE FROM AUXILIARY PORT KDU STORAGE AVAILABLE IN BYTES: 32640 ENTER NEW FILE NAME: FILE4M

按下 Enter 鍵以接受檔案資料夾名稱。如果已經使用了類別目錄中的檔案資料夾名稱, KDU Plus 則會報告 「FILE NAME ALREADY EXISTS (檔案名稱已經存在)」。

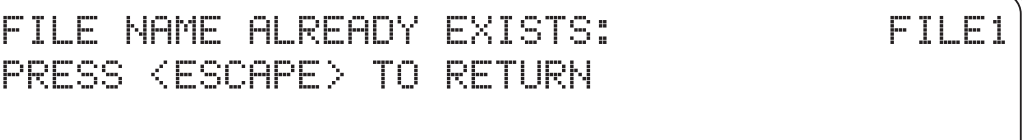

如果檔案類別目錄資料夾可以使用,「接收檔案」畫面便會顯示。接收到的位元組是 0 (零)。

RECEIVE FILE FROM AUXILIARY PORT WAITING FOR DATA FOR FILE: FILE4 NUMBER OF BYTES RECEIVED: 0 PRESS <ENTER> WHEN DONE

您必須立即開始將檔案從 PC 轉印到 KDU Plus。使用其中一種可能的方法或軟體工具 (例如 DOS 指令行或 Windows 「超級終端機」),透過輔助 (AUX1 或 AUX2)序列 通訊埠將檔案轉印到 KDU Plus。請參閱 *Windows* [指令模式檔案轉印](#page-75-0) 於 頁碼 *64* 以取得 使用 DOS COPY 指令的基本檔案轉印方法。

轉印完最後一個位元組時,位元組數便會開始遞增。所顯示的檔案資料夾位元組大小 會等於 PC 的 Windows 檔案內容所列出的大小再加上 1 個位元組。按下 Enter 以完成檔 案儲存。

KDU Plus 會返回主要的 「接收檔案」畫面。您可以繼續從 PC 匯入檔案,或按下 Esc (Escape) 鍵以離開 「接收檔案」模式。可繼續進行檔案匯入程序,直到沒有需要轉印 的檔案或超過 KDU Plus 中可用的記憶體為止。

如果將檔案轉印到 KDU Plus 時,超過可用的記憶體,則 KDU Plus 便會清除緩衝區、 移除檔案類別目錄資料夾以及顯示下列畫面:

PLEASE WAIT WHILE THE RECEIVE FILE BUFFER AND AUX PORTS ARE EMPTIED

如果檔案轉印遭到不當中斷,KDU Plus 也會顯示此畫面。 KDU Plus 會將部份儲存的檔 案儲存在檔案類別目錄資料夾中。

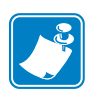

應該要立即刪除這個含有毀損檔案的資料夾,才不會將之傳送到印表機!

### <span id="page-59-0"></span>將檔案傳送到印表機

若要開始將檔案轉印到印表機,請從 File Management (檔案管理)顯示畫面選取 > SEND FILE (傳送檔案) <。使用向上和向下方向鍵以變更選項。按下 Enter 鍵以 選擇您的選項。

FILE MANAGEMENT

SELECT FILE OPERATION SEND FILE < D.

在進行 「傳送檔案」操作時,KDU Plus 會顯示將檔案儲存在 KDU Plus 中的檔案類別 目錄資料夾。第一個檔案資料夾名稱是以括號括住的 >FILENAME<。使用向左和向 右、向上和向下方向鍵以變更選項。

SELECT FILE TO SEND:  $>$ FILE1  $\lt$  FILE2 **SALES** FILF4

選擇您的檔案選項並按下 Enter 鍵。 KDU Plus 會開始將檔案轉印到資料夾外部以及轉 印到印表機中。在進行檔案轉印時,印表機不應該列印、校準或送入秏材 (標籤)。 當 NUMBER OF BYTES REMAINING (剩餘的位元組數)達到 0 (零)之後便會開始 遞減,並返回 SELECT FILE TO SEND (選取要傳送的檔案)畫面。

SEND FILE TO COM/PRINTER PORT TRANSMITTING DATA FOR FILE: FILE4 NUMBER OF BYTES REMAINING: 234

重覆此程序,直到您已經轉印所需要的全部個別檔案為止。

若要離開 SEND FILE (傳送檔案)模式,按下 Esc (Escape) 鍵。

若要以單一程序,一次轉印所有儲存在印表機中的檔案,請使用 SEND ALL (全部傳 送)「檔案管理」選項。若要開始傳送所有儲存在 KDU Plus 中的檔案,請從「檔案管 理」顯示畫面選取 > SEND ALL (全部傳送) <。

PRESS <ENTER> TO SEND ALL FILES PRESS <ESCAPE> TO RETURN

顯示這個畫面時,再次按下 Enter 鍵以開始進行檔案轉印。畫面會顯示每個檔案的檔案 轉印,直到所有檔案轉印完為止。隨時按下 Esc (Escape) 鍵將會立即中止進行中的檔案 轉印以及尚未轉印的任何檔案。

#### <span id="page-61-0"></span>檔案下載序列

Zebra 印表機會立即處理傳送至印表機的檔案。印表機會以接收到資料的順序來處理資 料。使用 SEND ALL (全部傳送)檔案選項,將檔案傳送到印表機時,會先以數字排 序檔案,然後再以英數字元排序。

### <span id="page-61-1"></span>印表機檔案事實

- 檔案可包含編程已建立印表機儲存的表格,但不需要在編程資料中包含表格。
- 表格名稱和檔案名稱不一定要相符。
- 圖形 (或徽標)可由 KDU Plus 下載至印表機 (檔案大小必須小於 32K 個位元 組)。
- 可將多個表格、獨立的標籤指令和印表機配置指令傳送至印表機做為單一檔 案。也可傳送多個檔案。請記住,將指令傳送到印表機時,順序是相當重要 的。
- 傳送到印表機的檔案會中斷 KDU Plus 至印表機的檔案轉印工作,例如 soft reset (軟重設)、列印狀態指令、配置變更等。

### <span id="page-61-2"></span>**KDU Plus -** 檔案刪除

KDU Plus 有兩個檔案類別目錄資料夾刪除方法,可移除儲存在 KDU Plus 中的檔案: DELETE FILE (刪除檔案)和 DELETE ALL (全部刪除)。若要在 KDU Plus 中開始 進行檔案刪除,請選取 > DELETE FILE (刪除檔案) < 以移除個別檔案或 > DELETE ALL (全部刪除) < 以便從 KDU Plus 記憶體清除所有檔案。使用向上和向下方向鍵 以變更選項。按下 Enter 鍵以選擇您的選項。

**KDU Plus** 會顯示下列畫面以刪除個別檔案。在進行 「刪除檔案」操作時,KDU Plus 會顯示將檔案儲存在 KDU Plus 中的檔案類別目錄資料夾。第一個檔案資料夾名稱是 以括號括住的 >FILENAME<。使用向左和向右、向上和向下方向鍵以變更選項。

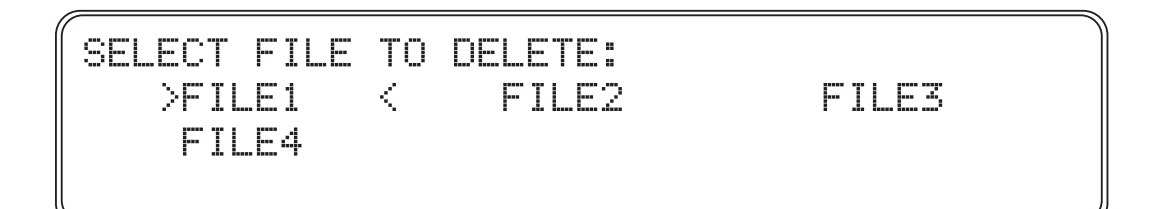

使用選項模式時,按下 Enter 鍵,且 KDU Plus 會要求您對正在從 KDU Plus 永久刪除 的檔案進行驗證。按下 Esc (Escape) 鍵以取消。按下 Enter 鍵以確認檔案刪除。

PRESS <ENTER> TO DELETE FILE: FILE4 PRESS <ESCAPE> TO RETURN

若要刪除 KDU Plus 中的所有檔案,只需要選取主要 「檔案管理」畫面中的 DELETE ALL (全部刪除)即可。KDU Plus 會顯示檔案刪除確認畫面,其中 KDU Plus 會要求 您驗證,您是否要從 KDU Plus 永久刪除所有檔案。按下 Esc (Escape) 鍵以取消。按下 Enter 鍵以確認從 KDU Plus 類別目錄儲存記憶體刪除所有檔案。

PRESS (ENTER) TO DELETE ALL FILES PRESS <ESCAPE> TO RETURN

# <span id="page-62-0"></span>檔案類別目錄錯誤

KDU Plus 會使用簡易資料完整性測試來自動測試檔案類別目錄記憶體,以偵測檔案儲 存記憶體毀損。如果在傳送檔案期間或啓動電源之後,KDU Plus 偵測到毀損檔案,則 會顯示 「檔案錯誤」畫面。

FILE SYSTEM CATALOG ERROR DETECTED POSSIBLE EXTERNAL EEPROM FAILURE PRESS <ENTER> TO DELETE: XYZ01 PRESS <ESCAPE> TO RETURN

應該要刪除毀損的檔案。無法正常處理毀損的檔案。

您也可以按下 Esc (Escape) 以返回最後的程序,但不建議這個作法。現在可重新啟動印 表機和 KDU Plus 的電源,來重新設定 KDU Plus。 KDU Plus 會重新檢查檔案完整性。 檔案可能仍是毀損狀態,但無法藉由記憶體檢查進行偵測。使用這個檔案可能會在轉 印到印表機時,導致無法預測的結果。

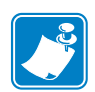

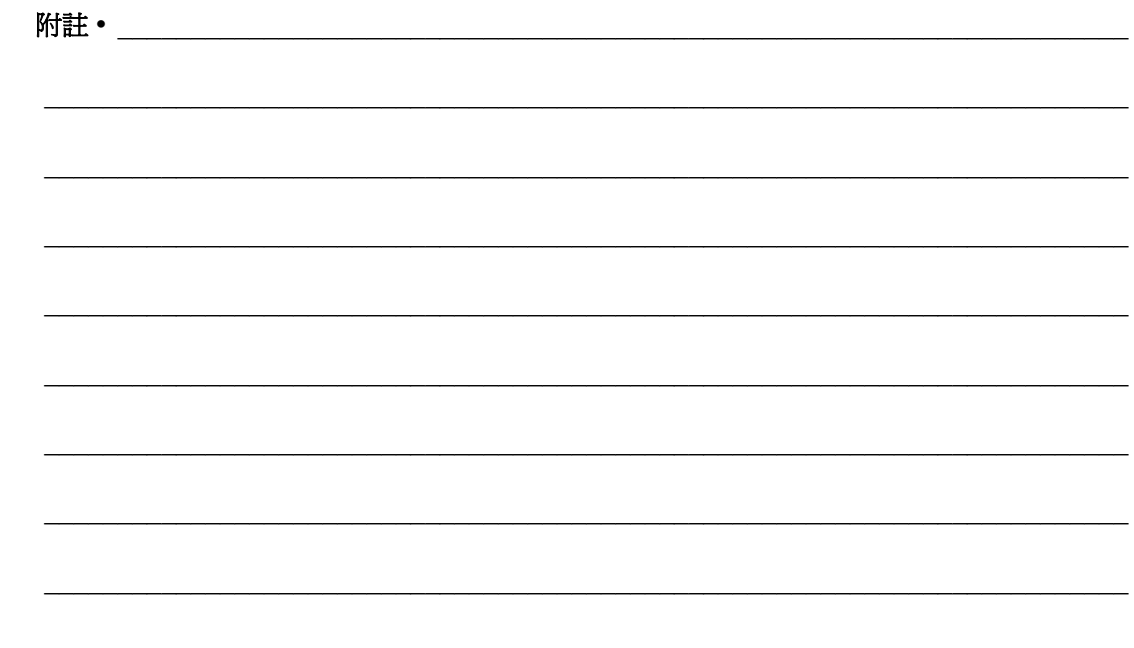

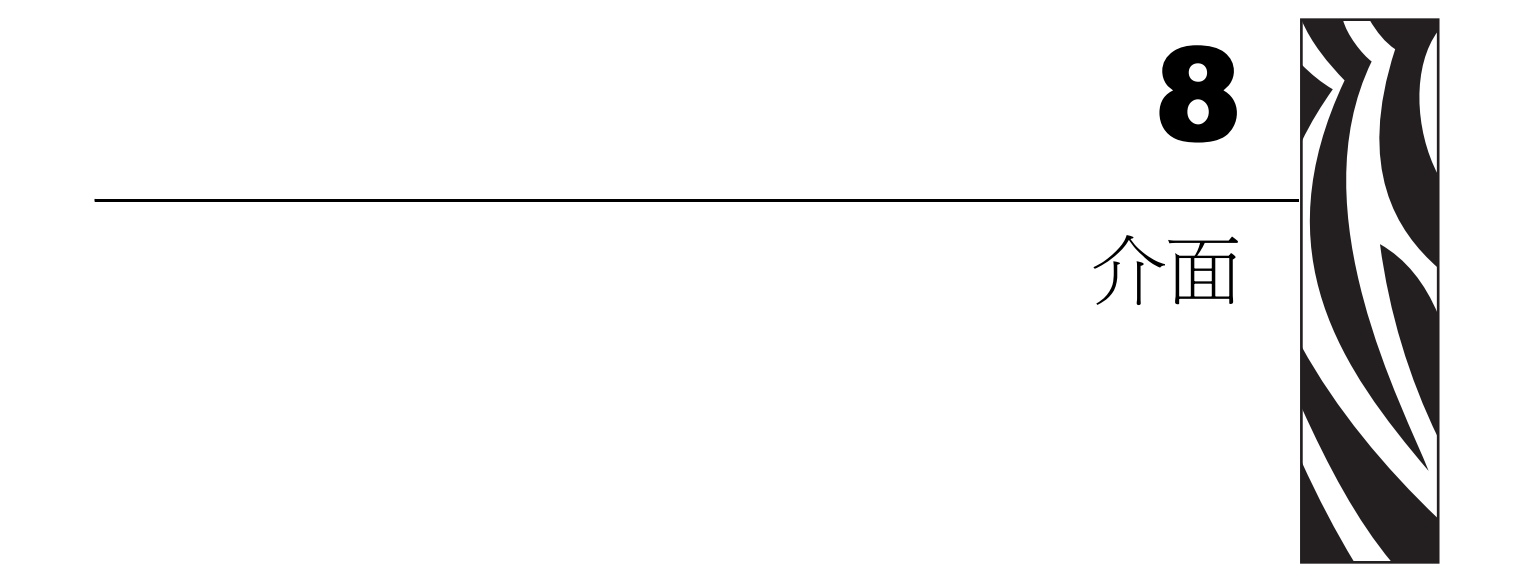

#### 本節涵蓋電子連線以及有關將 KDU Plus 連接到其他裝置和系統的問題。

#### 內容

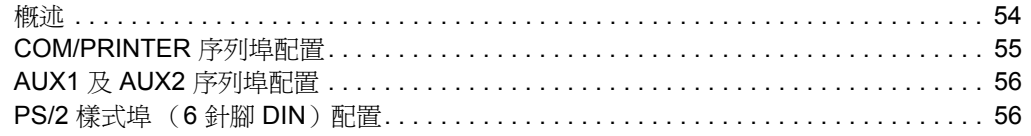

<span id="page-65-0"></span>概述

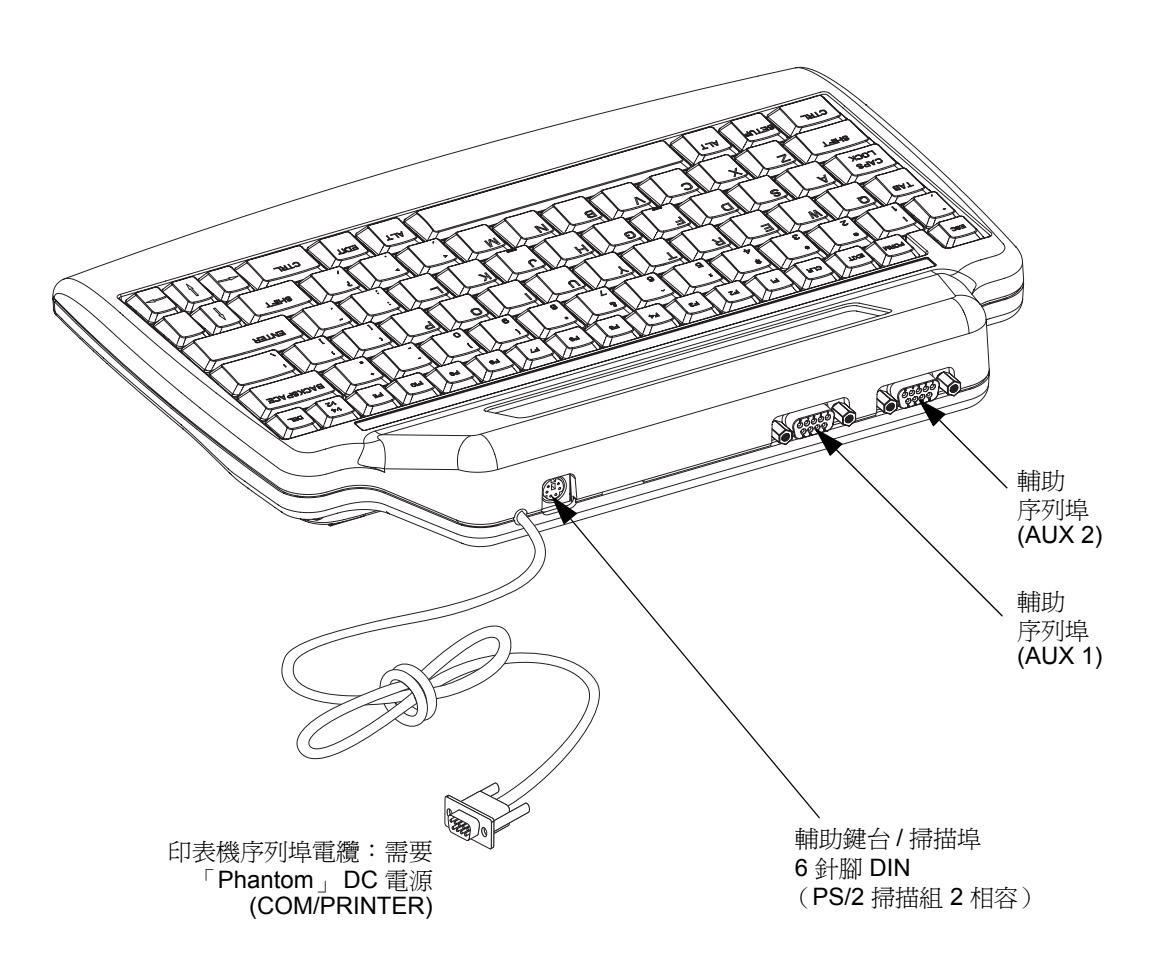

# <span id="page-66-0"></span>**COM/PRINTER** 序列埠配置

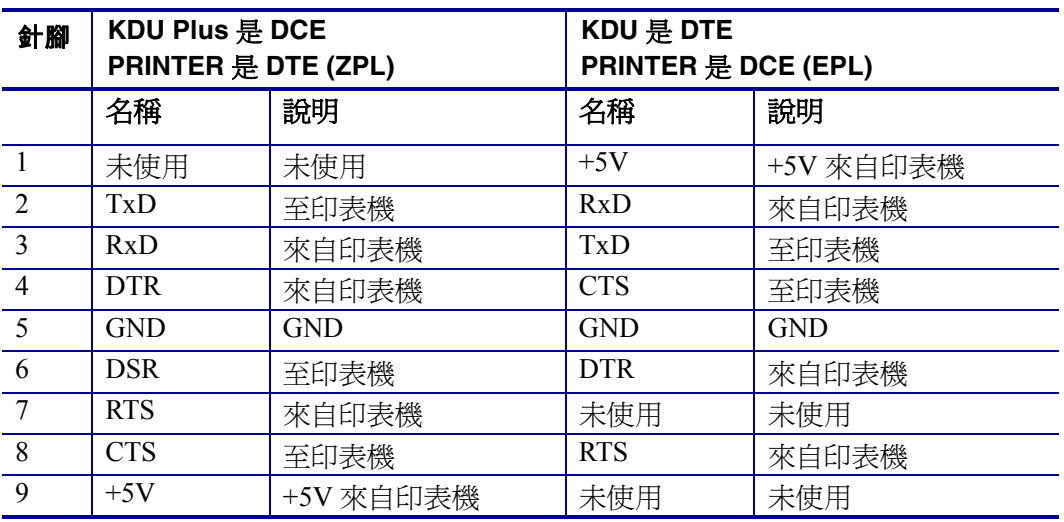

印表機(針腳 1 和 9)的 +5 伏特為 KDU Plus 及任何其他連接到 KDU Plus 輸入裝置提 供電源。

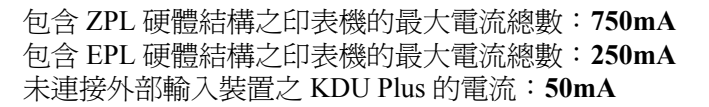

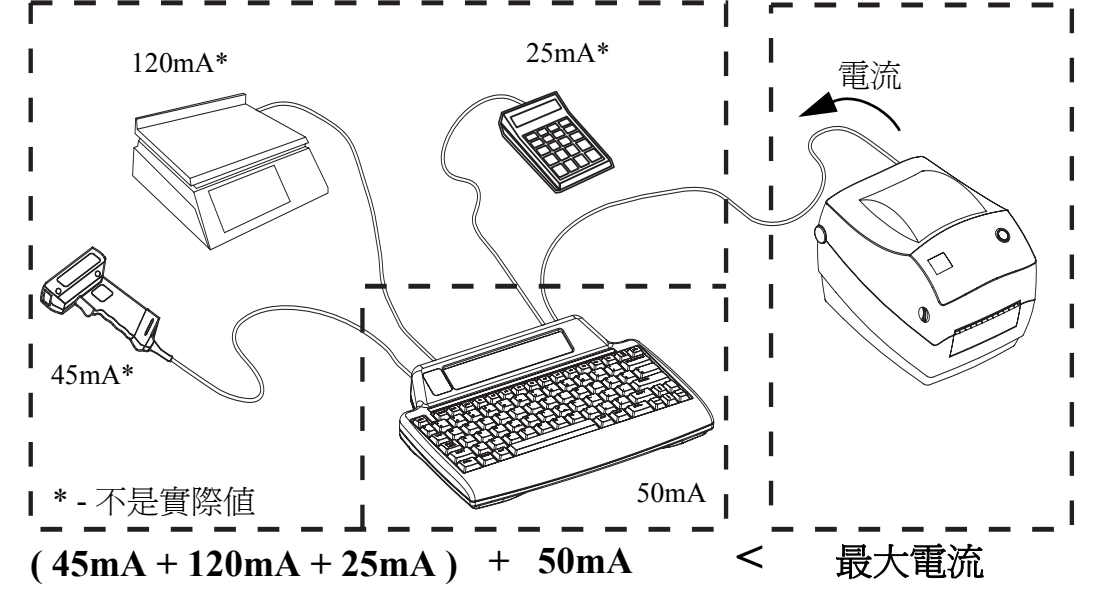

警告 **•** KDU Plus 輸入埠 (AUX1、AUX2 及 PS/2 樣式)未熔斷。超過可用的總電流可能 會毀損您的輸入裝置、KDU Plus 或印表機。

# <span id="page-67-0"></span>**AUX1** 及 **AUX2** 序列埠配置

介面訊號符合標準 RS-232 需求

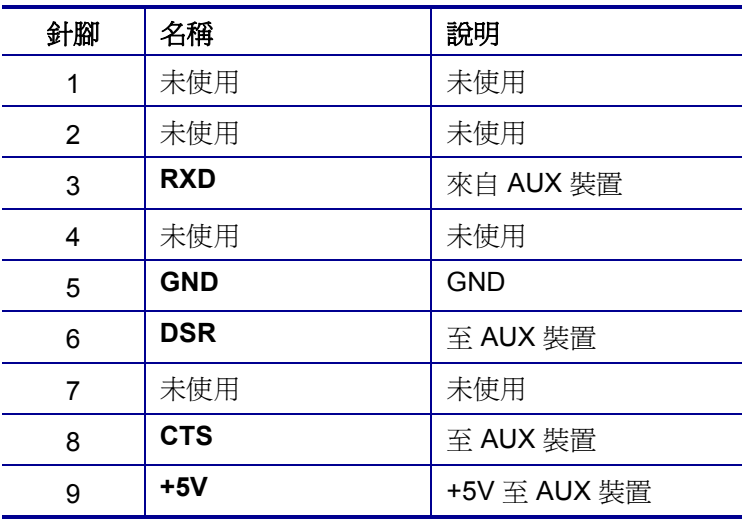

AUX1 及 AUX2 埠在「表格」及「終端機」模式中是啓用狀態。

# <span id="page-67-1"></span>**PS/2** 樣式埠 (**6** 針腳 **DIN**)配置

這個埠支援 PS/2 組 2 掃描代碼。

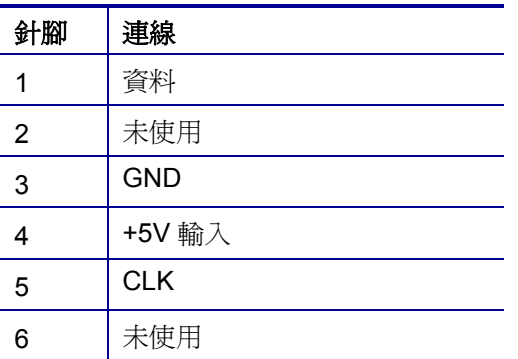

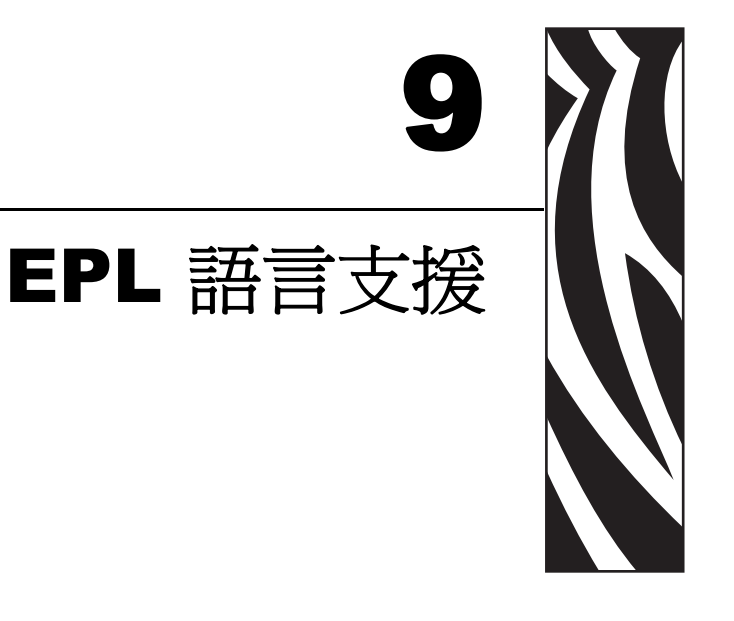

EPL 印表機和 KDU Plus 支援許多國家 / 地區及語言, 但 KDU Plus QWERTY 樣式鍵盤 不支援特殊字元。 EPL 印表機編程語言可讓操作員及系統管理員將印表機和 KDU Plus 的支援語言,從英文(美國)(代碼頁 437)變更為其他印表機支援的代碼頁。這只是 EPL 的功能, ZPL 印表機不支援這個方式。

#### 內容

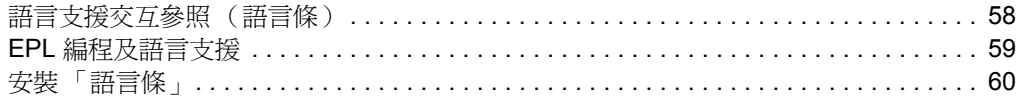

# <span id="page-69-0"></span>語言支援交互參照 (語言條)

KDU Plus 會啓用功能鍵,來提供其他字元的存取權限 識別正確相關聯之功能鍵的 (F1-F11) 及 「語言條」。

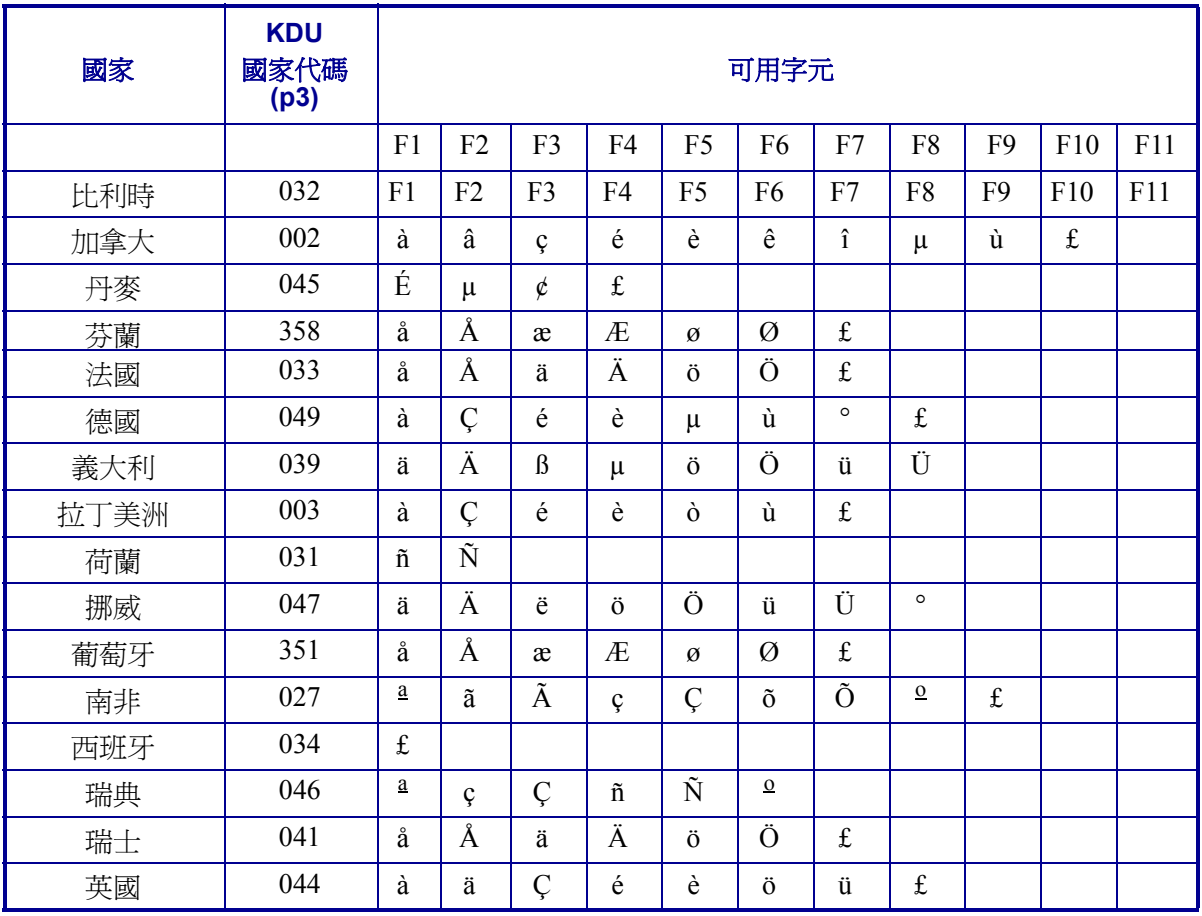

# <span id="page-70-0"></span>**EPL** 編程及語言支援

EPL 印表機會以 EPL 編程 **I** 指令控制語言。**I** 指令的精簡版本包含如下。

# **I** 指令 **-** 字元集選項

說明

使用此指令,選取適當字元集以進行列印 (和 KDU 顯示)。

#### 語法

**I p1**、**p2**、**p3**

#### 參數

**p1** = 資料位元數 - 8 個位元資料為 8 (或是舊版支援則是 7 個位元資料為 7)。

**p2** = 印表機代碼頁 / 語言支援

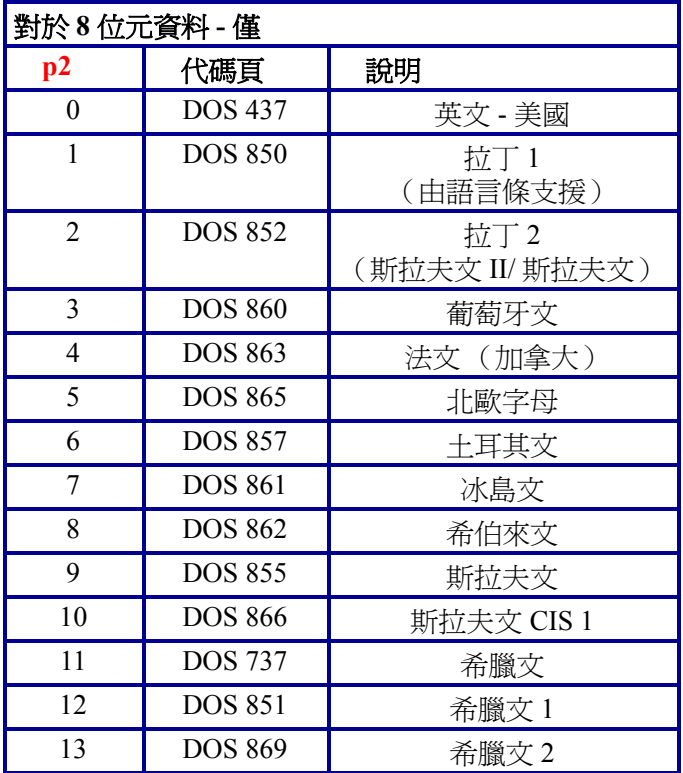

p2 參數 支援 Windows 代碼頁 1250 到 1255 的 **A-F** 不受 KDU Plus 支援。

**p3** = KDU 國家代碼。

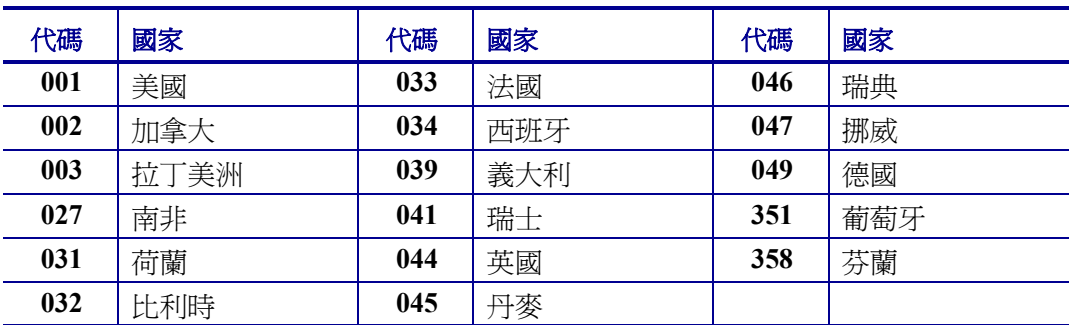

# <span id="page-71-0"></span>安裝 「語言條」

「語言條」會符合手冊中本章第一頁的表格。會製作 「語言條」,以密切符合 「功能 鍵」上 (F1- F11) 的內嵌區域。 「語言條」的背膠是永久的。只能在已設定印表機字元 集代碼頁和 KDU 國家代碼之後,才能安裝語言條。應該對其進行測試,以驗證其是否

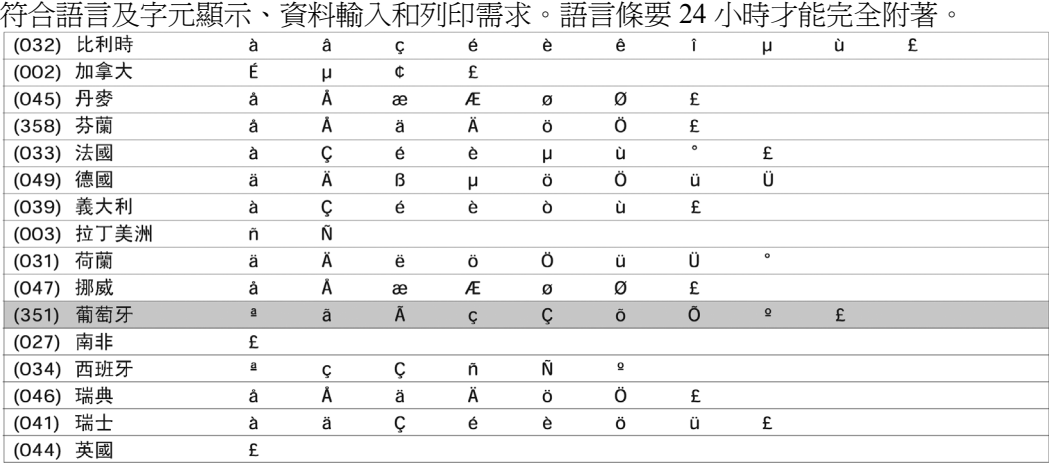

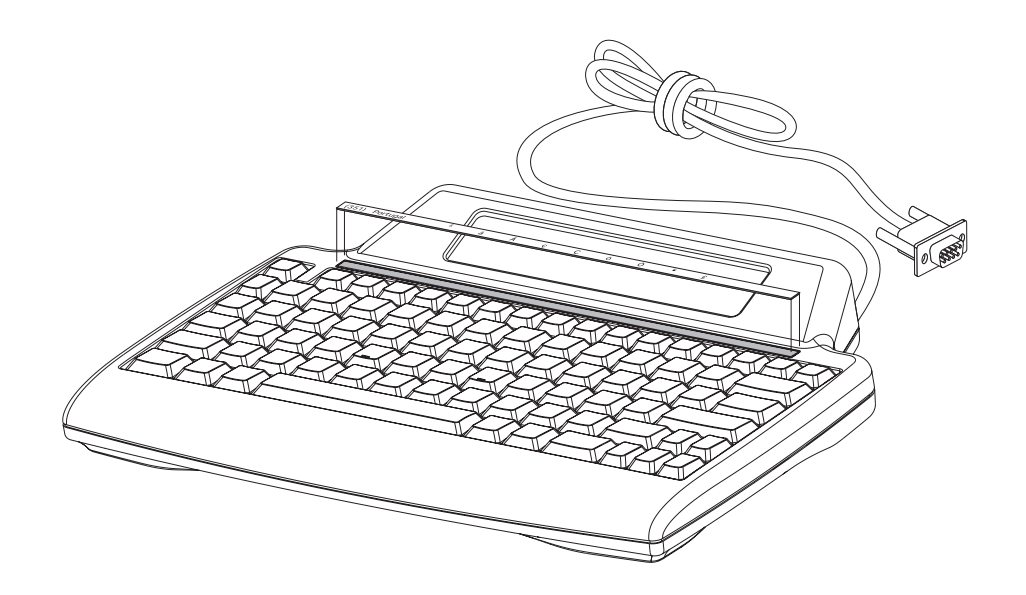
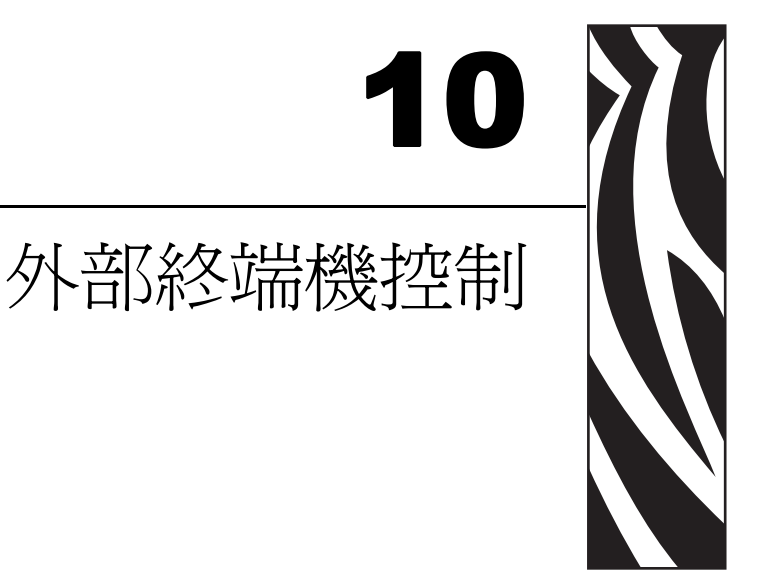

本章記載支援印表機及 KDU Plus 之間通訊的 ANSI 逸出序列及參數。下表代表 KDU Plus 支援之游標控制的 ANSI 逸出序列子集。

縮寫 ESC 代表 ASCII 逸出字元 27 (1Bh),會出現在每個逸出序列的開頭。

# **KDU Plus ANSI** 逸出序列指令

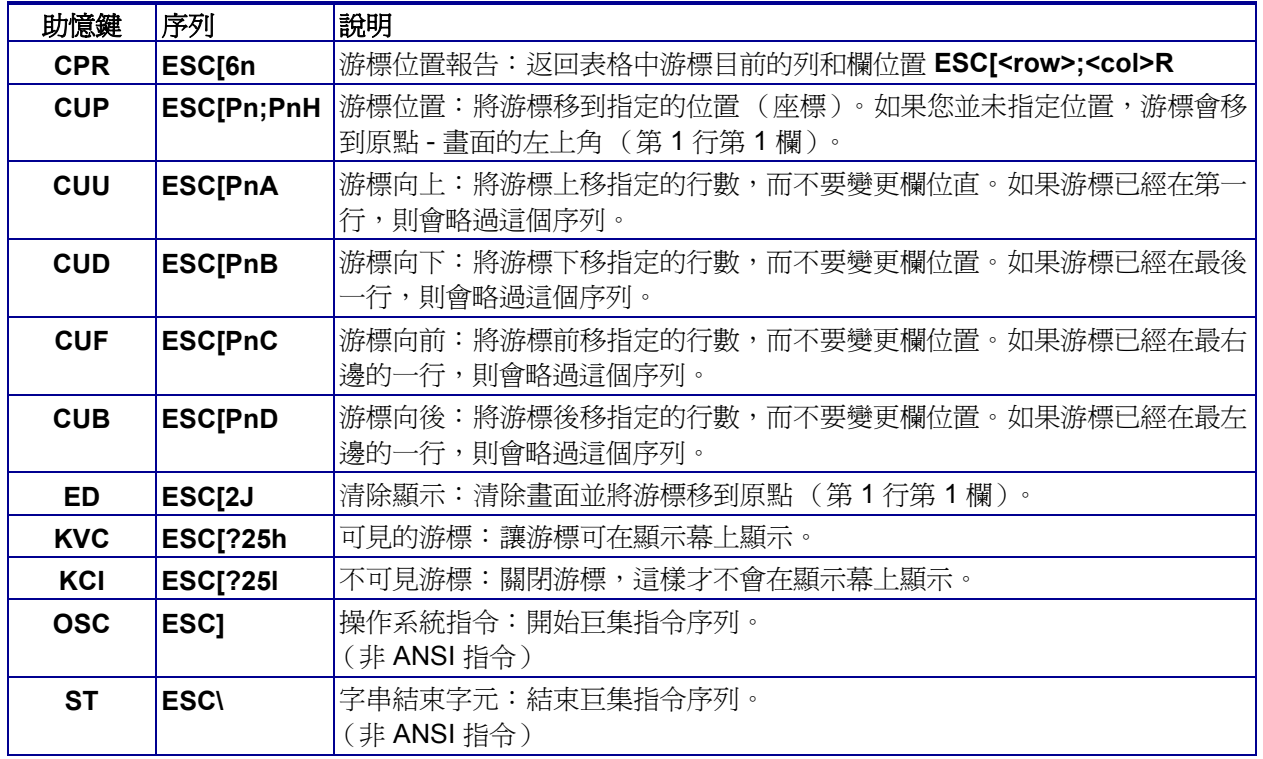

# **KDU Plus ANSI** 逸出指令參數定義

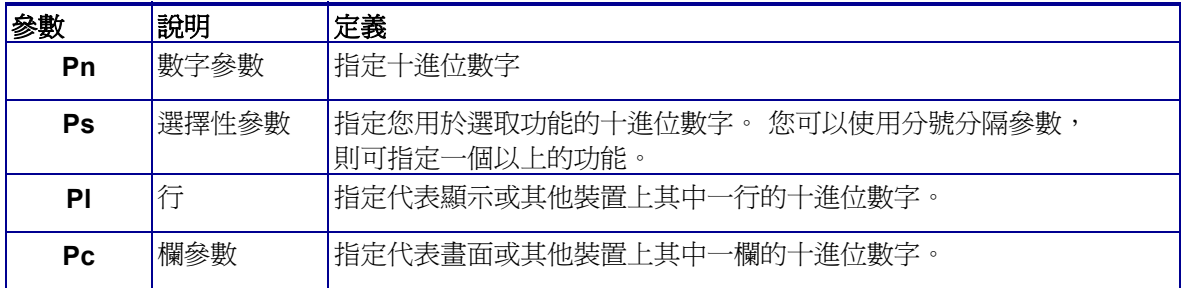

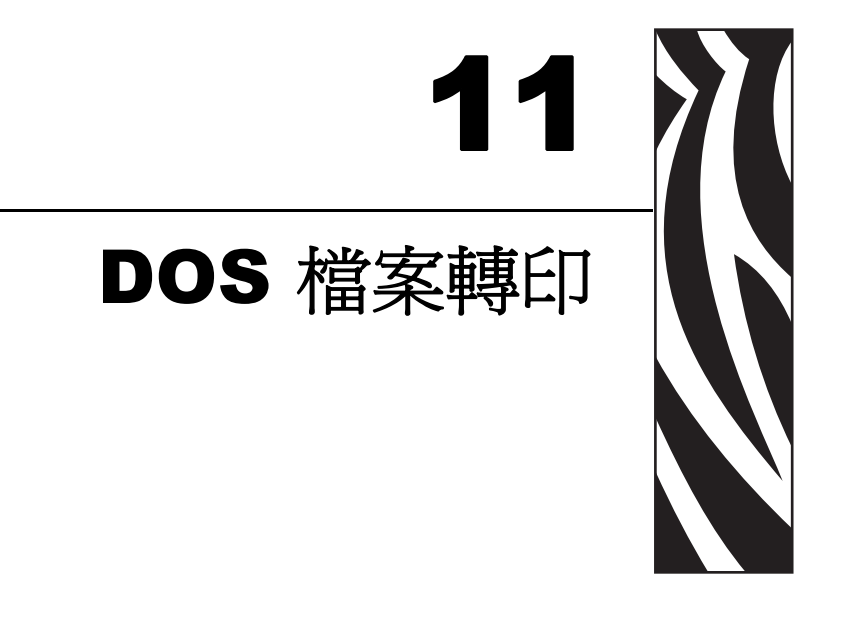

Windows 會藉由使用 DOS 指令的舊版 「指令」模式,來支援基本的檔案轉印方法。這 是在整個作業系統版本和印表機語言差異中,使用最少例外來轉印檔案最基本的方 法。

# 內容

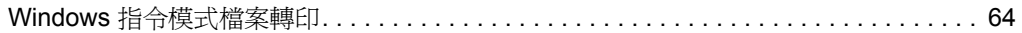

# <span id="page-75-0"></span>**Windows** 指令模式檔案轉印

下列程序說明使用 Windows XP 或 Windows 2000 作業系統的 DOS 指令。每當在這些作 業系統中啟動 **cmd.exe** (DOS 指令)工作階段,就會需要此程序。步驟為:

- 執行 **cmd.exe** (如果是 Windows 95/98/ME, 請使用 Command.com)
- 將 PC 上所選取的 COM 埠設定為與所選取的 AUX 埠通訊設定相符合
- 將磁碟機和目錄路徑變更為列印到轉印檔案的位置
- 使用 COPY 指令以轉印檔案

轉至 Windows 主畫面並按一下「開始」按鈕。選取並按一下反白的「執行」程式指 令行視窗。

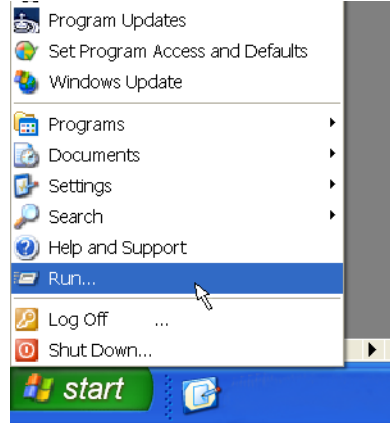

注意 **•** 「說明」(和支援)功能表項目會立即出現在 「開始」功能表項目中的 「執 行」上方。轉至 「開始」功能表並按一下 「說明」(和 「支援」)以取得使用 DOS 指 令和方法的說明。輸入 display help for an MS-DOS command (顯示 MS-DOS 指令的說 明)的搜尋查詢。檢視 「New ways to do familiar tasks (執行熟悉工作的新方法)」和 「Display Help for an MS-DOS commands (顯示 MS-DOS 指令的說明)」以協助使用 DOS 指令。

相關指令包含:**CD**、**CDDIR**、**MD**、**COPY** 和 **MODE**。若要取得這些 DOS 指令的 「說明」,請在指令後面輸入 **/?**。在冒號後面 (**:**) 輸入磁碟機代號,例如,**C:** 以存取磁 碟機 C。

從 「執行」程式視窗中,輸入 **CMD** 並按一下 「確定」按鈕。

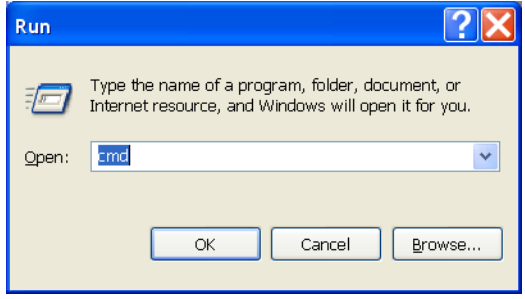

Windows 將會開啓 DOS 指令視窗。

依預設,會將 KDU Plus AUX 埠設定為在不同通訊設定中操作,亦即 Windows XP 或 Windows 2000 中的 DOS 工作階段。

### **AUX** 埠預設設定

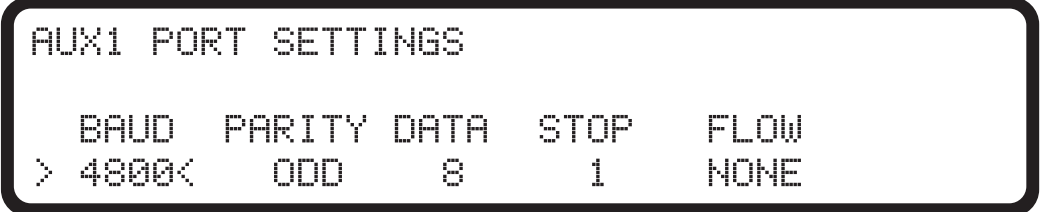

Windows XP DOS 工作階段 - MODE 指令結果顯示預設設定

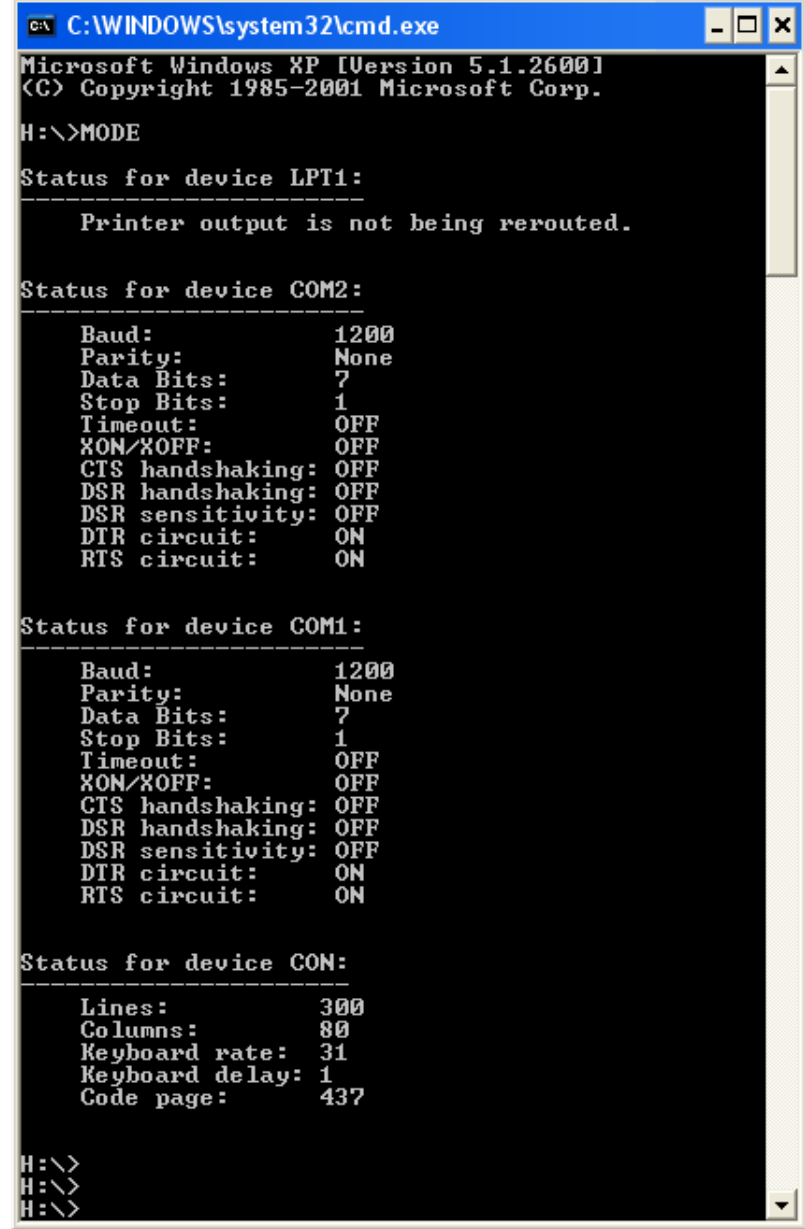

如果是 Windows XP 和 Windows 2000, 在指令提示處輸入下列內容: **MODE COMx: BAUD=4800 PARITY=o DATA=8 STOP=1**

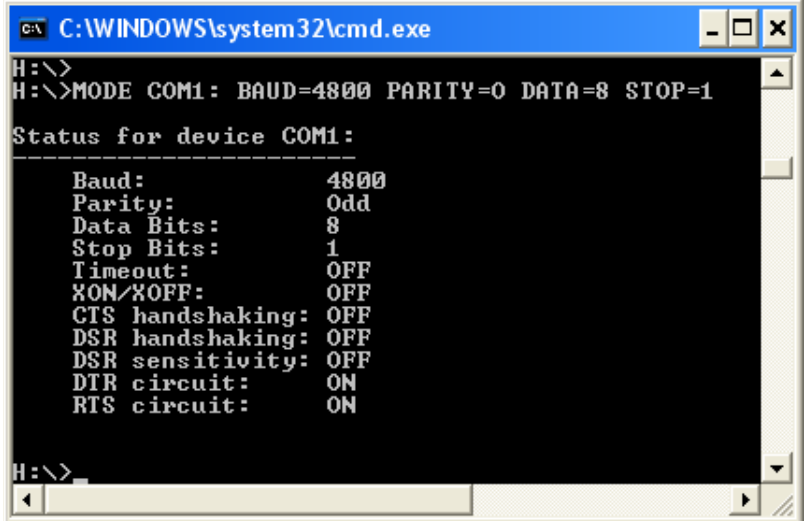

Windows 95/98/ME 作業系統的對等指令為:

### **MODE COMx:40,o,8,1**

在同步處理通訊之後,在提示處輸入 **C:** 。如果提示視窗指向任何其他磁碟機,而不是 指向磁碟機 **C:\**,則現在會指向磁碟機 **C:\**。視窗可導向到任何本機磁碟機或對應的網 路 (代號)磁碟機。

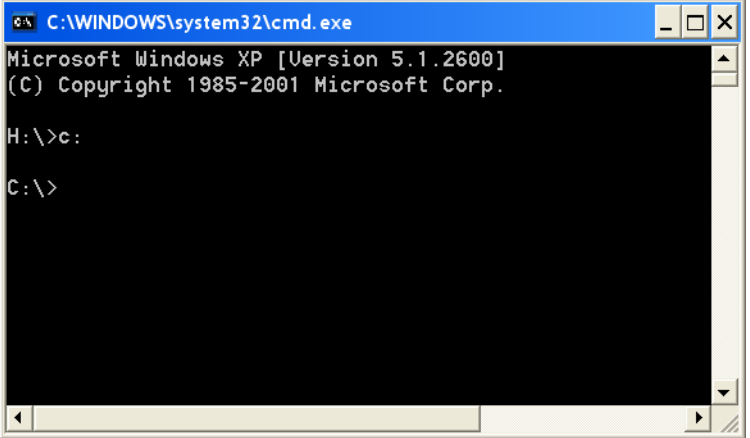

舉例來說,**C:\>** 磁碟機有 FORMS 目錄,其中具有轉印到 KDU Plus 所需的標籤表格檔 案。在提示處,在目錄名稱 (下列範例中為 FORMS)後面輸入 **CD**,然後按下 Enter 鍵。

KDU Plus 必須處於 「檔案模式」中,才能從 PC (或其他主機)接收檔案。請參閱 *[KDU Plus -](#page-58-0)* 接收檔案 於 頁碼 *47* 以取得將檔案轉印到 KDU Plus 的更多詳細資料。

若要開始轉印,請在檔案名稱 (下列範例中為 ABCFILE.TXT)和序列通訊埠名稱 (本範例中為 COM1)後面輸入 **COPY**。輸入項目是 **/b** 以設定二進位資料檔案轉印。 按下 Enter 鍵以將檔案傳送到 KDU Plus。

### **COPY ABCFILE.TXT COM1 /B**

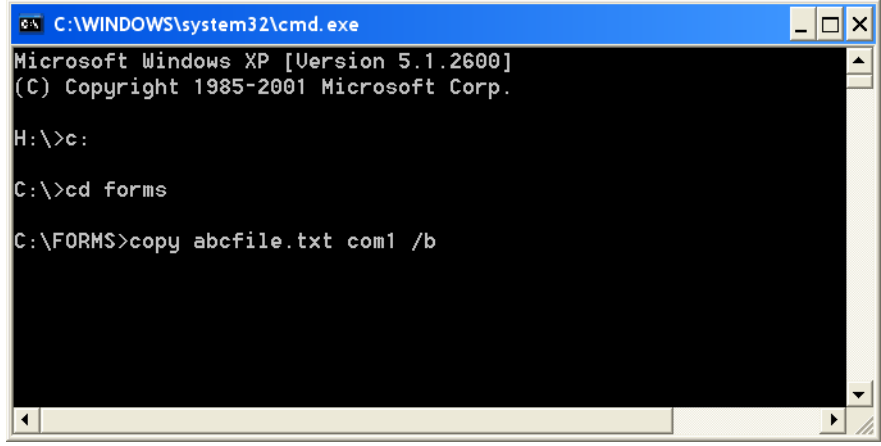

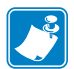

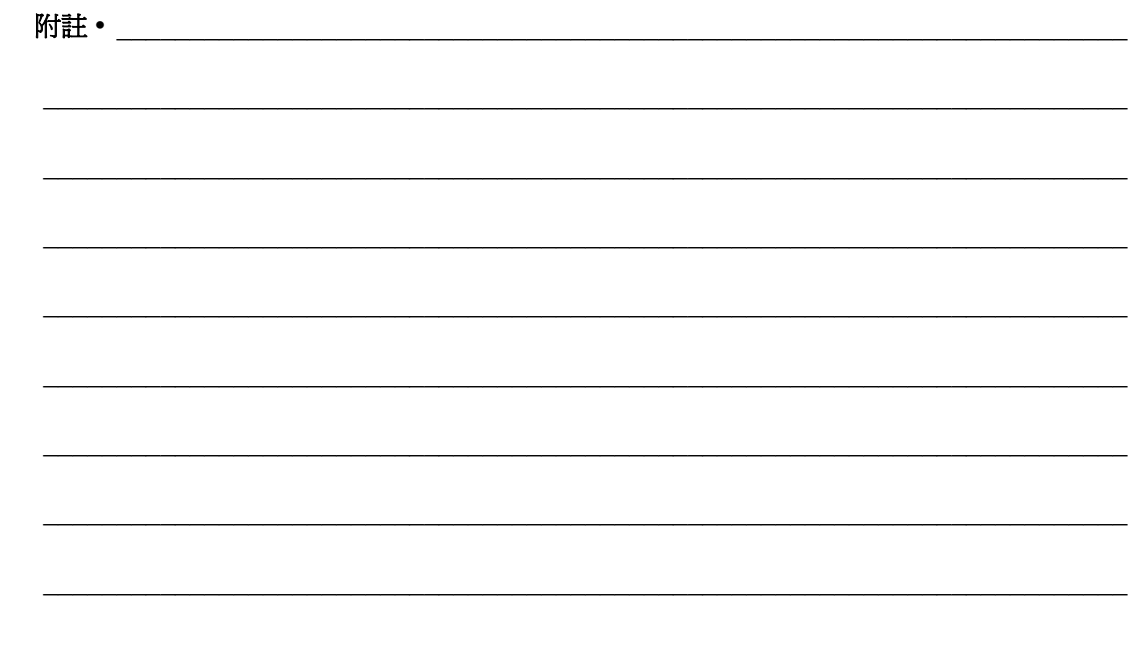